# **Installation Guide Dynamic File Services 2.0**

**November 11, 2011**

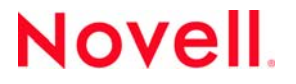

#### **Legal Notices**

Novell, Inc., makes no representations or warranties with respect to the contents or use of this documentation, and specifically disclaims any express or implied warranties of merchantability or fitness for any particular purpose. Further, Novell, Inc., reserves the right to revise this publication and to make changes to its content, at any time, without obligation to notify any person or entity of such revisions or changes.

Further, Novell, Inc., makes no representations or warranties with respect to any software, and specifically disclaims any express or implied warranties of merchantability or fitness for any particular purpose. Further, Novell, Inc., reserves the right to make changes to any and all parts of Novell software, at any time, without any obligation to notify any person or entity of such changes.

Any products or technical information provided under this Agreement may be subject to U.S. export controls and the trade laws of other countries. You agree to comply with all export control regulations and to obtain any required licenses or classification to export, re‐export or import deliverables. You agree not to export or re‐export to entities on the current U.S. export exclusion lists or to any embargoed or terrorist countries as specified in the U.S. export laws. You agree to not use deliverables for prohibited nuclear, missile, or chemical biological weaponry end uses. See the Novell [International](http://www.novell.com/info/exports/) Trade [Services](http://www.novell.com/info/exports/) Web page (http://www.novell.com/info/exports/) for more information on exporting Novell software. Novell assumes no responsibility for your failure to obtain any necessary export approvals.

Copyright © 2009–2011 Novell, Inc. All rights reserved. No part of this publication may be reproduced, photocopied, stored on a retrieval system, or transmitted without the express written consent of the publisher.

Novell, Inc. 1800 South Novell Place Provo, UT 84606 U.S.A. www.novell.com

*Online Documentation:* To access the latest online documentation for this and other Novell products, see the [Novell](http://www.novell.com/documentation) [Documentation](http://www.novell.com/documentation) Web page (http://www.novell.com/documentation).

#### **Novell Trademarks**

For Novell trademarks, see the Novell [Trademark](http://www.novell.com/company/legal/trademarks/tmlist.html) and Service Mark list (http://www.novell.com/company/legal/trademarks/ tmlist.html).

#### **Third-Party Materials**

All third‐party trademarks are the property of their respective owners.

- This product includes DotNetZip open source software that is developed by the DotNetZip Library open source project. For information, see [DotNetZip](http://dotnetzip.codeplex.com/) Library (http://dotnetzip.codeplex.com/) on CodePlex.com.
- This product includes Glacial ListView open source software that is developed by Glacial Components Software and the C# [ListView](http://www.codeproject.com/KB/list/aa_listview.aspx) open source project. For information, see C# ListView (http://www.codeproject.com/KB/list/aa\_listview.aspx) on CodeProject.com.
- This product includes Hammock open source software that is developed by the Hammock open source project. For information, see [Hammock](http://sourceforge.net/projects/hammock/) (http://sourceforge.net/projects/hammock/) on SourceForge.net.
- This product includes the Newtonsoft.Json.dll library in the Json.NET open source software that is developed by the Json.NET open source project. For information, see [Json.NET](http://json.codeplex.com) (http://json.codeplex.com) on CodePlex.com.
- This product includes log4net open source software that is developed as part of the Apache Logging Services open source project. For information, see [log4net](http://logging.apache.org/log4net/) (http://logging.apache.org/log4net/) on Apache.org.
- This product includes Plossum open source software that is developed by the Plossum open source project. For information, see [Plossum](http://sourceforge.net/projects/plossum) (http://sourceforge.net/projects/plossum) on SourceForge.net.
- This product includes TweetSharp open source software that is developed by Apitize and the TweetSharp open source project. For information, see [TweetSharp](http://nuget.org/List/Packages/TweetSharp) (http://nuget.org/List/Packages/TweetSharp) on Nuget.org.
- This product includes ZedGraph open source software that is developed by the ZedGraph open source project. For information, see [ZedGraph.org](http://zedgraph.org) (http://zedgraph.org).

# **Contents**

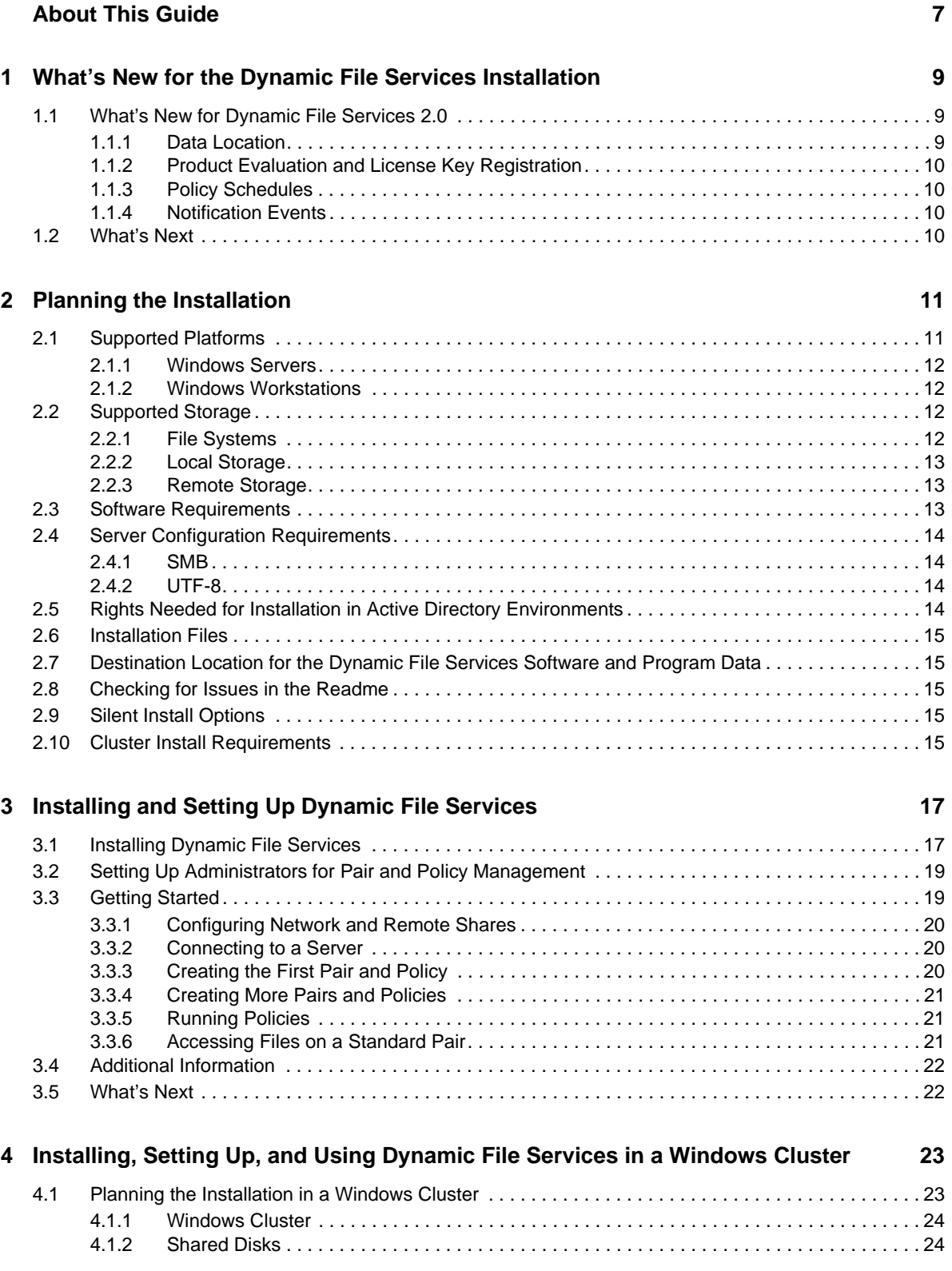

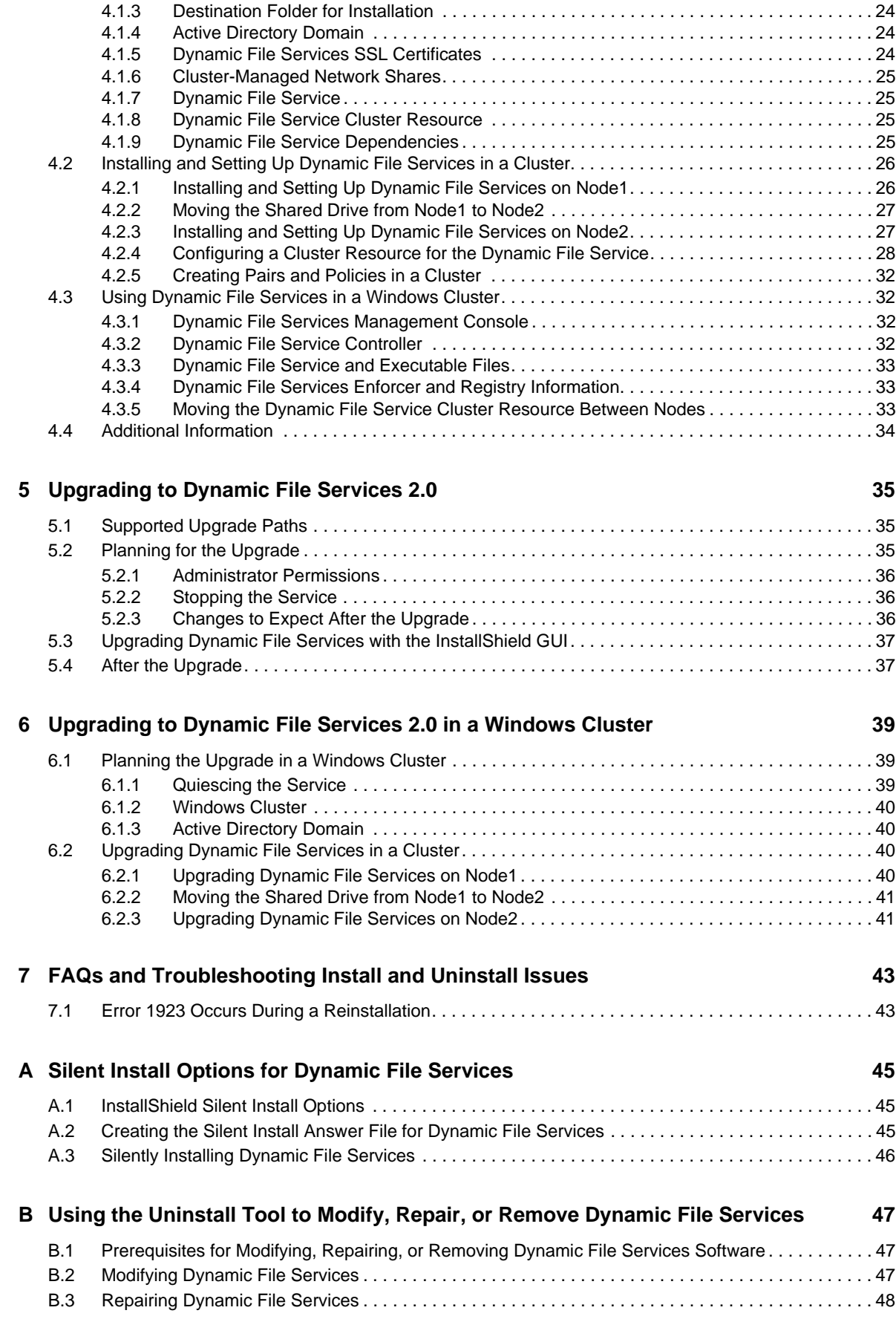

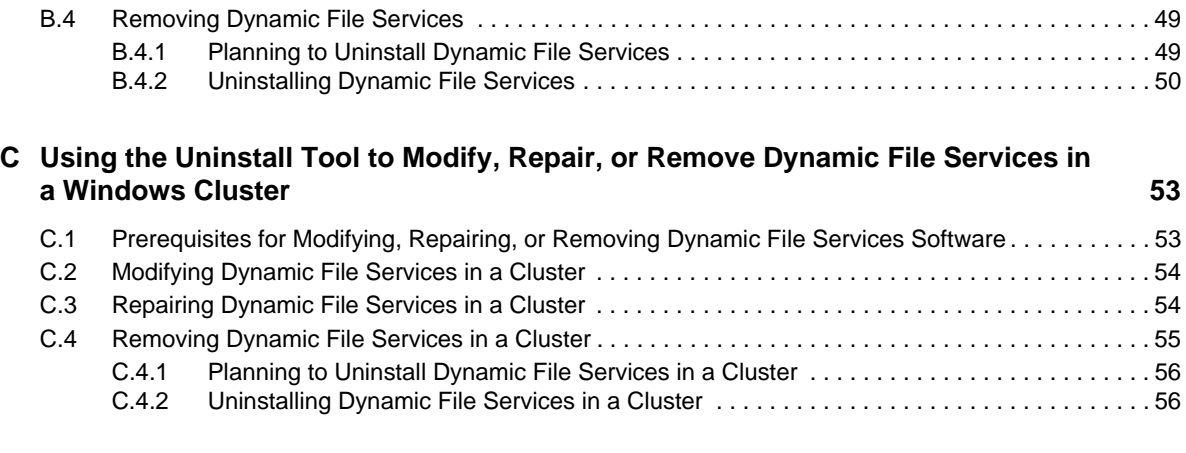

**[D Dynamic File Services Components 57](#page-56-0)**

#### Contents **5**

# <span id="page-6-0"></span>**About This Guide**

This guide describes the installation requirements and how to install or update Novell Dynamic File Services (DynamicFS) 2.0 software in a Microsoft Windows Workgroup or Active Directory Domain environment.

- Chapter 1, "What's New for the Dynamic File Services [Installation,"](#page-8-3) on page 9
- Chapter 2, "Planning the [Installation,"](#page-10-2) on page 11
- Chapter 3, ["Installing](#page-16-2) and Setting Up Dynamic File Services," on page 17
- Chapter 4, ["Installing,](#page-22-2) Setting Up, and Using Dynamic File Services in a Windows Cluster," on [page 23](#page-22-2)
- Chapter 5, ["Upgrading](#page-34-3) to Dynamic File Services 2.0," on page 35
- Chapter 6, ["Upgrading](#page-38-3) to Dynamic File Services 2.0 in a Windows Cluster," on page 39
- Chapter 7, "FAQs and [Troubleshooting](#page-42-2) Install and Uninstall Issues," on page 43
- [Appendix A,](#page-44-3) "Silent Install Options for Dynamic File Services," on page 45
- [Appendix B,](#page-46-3) "Using the Uninstall Tool to Modify, Repair, or Remove Dynamic File Services," on [page 47](#page-46-3)
- [Appendix C,](#page-52-2) "Using the Uninstall Tool to Modify, Repair, or Remove Dynamic File Services in a [Windows](#page-52-2) Cluster," on page 53
- Appendix D, "Dynamic File Services [Components,"](#page-56-1) on page 57

#### **Audience**

This guide is designed to help storage solutions administrators install, update, modify, repair, or uninstall Novell Dynamic File Services.

#### **Feedback**

We want to hear your comments and suggestions about this manual and the other documentation included with this product. Please use the User Comments feature at the bottom of each page of the online documentation.

#### **Documentation Updates**

For the most recent version of the *Novell Dynamic File Services Installation Guide*, visit the [Dynamic](http://www.novell.com/documentation/dynamic_file_services/) File Services [documentation](http://www.novell.com/documentation/dynamic_file_services/) Web site (http://www.novell.com/documentation/dynamic\_file\_services/).

#### **Additional Documentation**

Additional documentation is available on the Dynamic File Services [documentation](http://www.novell.com/documentation/dynamic_file_services/) Web site (http:// www.novell.com/documentation/dynamic\_file\_services/):

- *Readme*
- *Administration Guide*
- *Client Commands and Utilities Reference*
- *Retention Review Quick Start*

# <span id="page-8-0"></span>1 <sup>1</sup>**What's New for the Dynamic File Services Installation**

<span id="page-8-3"></span>This section describes the new features and changes for the installation of Novell Dynamic File Services (DynamicFS).

- [Section 1.1,](#page-8-1) "What's New for Dynamic File Services 2.0," on page 9
- <span id="page-8-4"></span>[Section 1.2,](#page-9-3) "What's Next," on page 10

# <span id="page-8-1"></span>**1.1 What's New for Dynamic File Services 2.0**

Dynamic File Services 2.0 provides the following changes for installation or upgrade:

- [Section 1.1.1,](#page-8-2) "Data Location," on page 9
- Section 1.1.2, "Product Evaluation and License Key [Registration,"](#page-9-0) on page 10
- [Section 1.1.3,](#page-9-1) "Policy Schedules," on page 10
- Section 1.1.4, ["Notification](#page-9-2) Events," on page 10

#### <span id="page-8-2"></span>**1.1.1 Data Location**

Dynamic File Services 2.0 stores program software and the data files it creates in the following locations by default when you accept the default install location:

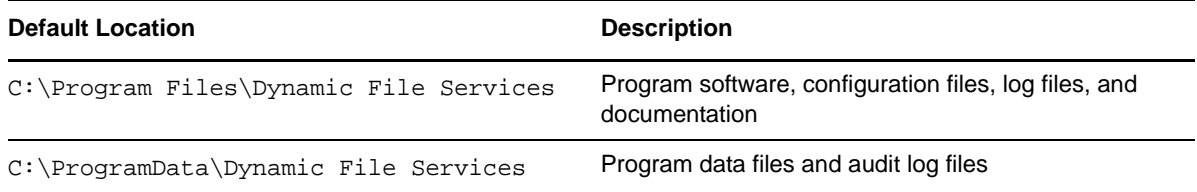

The following data folders and their contents are now set up in the  $C:\PerogramData\Dynamic$  File Services folder:

audit LocalDrives Pairs Policies Schedules SnapShot

For upgrades to version 2.0 from earlier releases, if the software is currently installed in the default location of  $C:\P$ rogram Files\Dynamic File Services, the program data files and audit log files are automatically relocated to the C:\ProgramData\Dynamic File Services folder.

You can use the Custom option during the install to specify a different location for the installation. Both the program files and program data are stored in the custom location. If you are installing Dynamic File Services in a cluster, you use the Custom option to specify the shared disk as the target location during the installation.

# <span id="page-9-0"></span>**1.1.2 Product Evaluation and License Key Registration**

Dynamic File Services 2.0 is installed in evaluation mode. Most product features will function normally. However, you are limited to one pair and one policy at a time until a key is registered on the system. You must register a key on each computer where the Service component is installed.

You can obtain a license key from the Novell [Customer](http://www.novell.com/customercenter/) Center (http://www.novell.com/ customercenter/). The license key code is delivered in an .html file that is named with a globally unique ID (GUID).

You can enter a license key at any time after you install Dynamic File Services. After a successful key registration, all features of the product are immediately available. You do not need to reinstall the product. The policy and pair created during evaluation remain in effect, as do any configuration settings you have made to the Service.

For information about registering a license key, see "Registering the License Key" in the *Dynamic File Services 2.0 Administration Guide*.

#### <span id="page-9-1"></span>**1.1.3 Policy Schedules**

Dynamic File Services 2.0 separates the Schedule function from the policy. If you upgrade to version 2.0 from an earlier version, the existing policies' schedules are automatically created and associated with their original policies. A policy can have only one schedule at a time associated with it.

For information about creating schedules, see "Creating and Managing Policy Schedules" in the *Dynamic File Services 2.0 Administration Guide*.

#### <span id="page-9-2"></span>**1.1.4 Notification Events**

Dynamic File Services 2.0 allows you to set Notification events for each configured e‐mail address and Twitter account. Previously, events were set globally. If you upgrade from an earlier version, each user is automatically set to receive all events. For information about configuring events for each recipient, see "Configuring the Notification Service" in the *Dynamic File Services 2.0 Administration Guide*.

# <span id="page-9-3"></span>**1.2 What's Next**

For information about current installation requirements, see Chapter 2, "Planning the [Installation,"](#page-10-2) on [page 11.](#page-10-2)

# <span id="page-10-0"></span>2 <sup>2</sup>**Planning the Installation**

<span id="page-10-2"></span>Before you install Novell Dynamic File Services (DynamicFS), make sure you understand the supported configurations and installation requirements described in this section.

**IMPORTANT**: For general planning information, see "Planning for Pairs and Policies" in the *Dynamic File Services [Administration](http://www.novell.com/documentation/dynamic_file_services/dynamic_admin_win/data/bookinfo.html) Guide* (http://www.novell.com/documentation/ dynamic\_file\_services/dynamic\_admin\_win/data/bookinfo.html).

For information about installing in Windows clusters, also see Section 4.1, "Planning the [Installation](#page-22-3) in a [Windows](#page-22-3) Cluster," on page 23.

- Section 2.1, ["Supported](#page-10-1) Platforms," on page 11
- Section 2.2, ["Supported](#page-11-2) Storage," on page 12
- Section 2.3, "Software [Requirements,"](#page-12-2) on page 13
- Section 2.4, "Server Configuration [Requirements,"](#page-13-0) on page 14
- \* Section 2.5, "Rights Needed for Installation in Active Directory [Environments,"](#page-13-3) on page 14
- Section 2.6, ["Installation](#page-14-0) Files," on page 15
- Section 2.7, ["Destination](#page-14-1) Location for the Dynamic File Services Software and Program Data," on [page 15](#page-14-1)
- [Section 2.8,](#page-14-2) "Checking for Issues in the Readme," on page 15
- [Section 2.9,](#page-14-3) "Silent Install Options," on page 15
- <span id="page-10-3"></span>Section 2.10, "Cluster Install [Requirements,"](#page-14-4) on page 15

# <span id="page-10-1"></span>**2.1 Supported Platforms**

Dynamic File Services provides a Management component and a Service component to be installed. The Service component installs the main Service engine and utilities. The Management component installs the management tools.

- [Section 2.1.1,](#page-11-0) "Windows Servers," on page 12
- Section 2.1.2, "Windows [Workstations,"](#page-11-1) on page 12

#### <span id="page-11-0"></span>**2.1.1 Windows Servers**

You can install the Service and Management components of Dynamic File Services on your Windows servers in a Workgroup environment or an Active Directory environment.

Dynamic File Services supports both 32‐bit and 64‐bit architectures for the following Microsoft Windows Server operating systems with the latest service packs and patches applied:

- Windows Server 2008 R2
- Windows Server 2008 Service Pack 2 or later
- Windows Server 2003 R2
- Windows Server 2003 Service Pack 2 or later

#### <span id="page-11-1"></span>**2.1.2 Windows Workstations**

You can also install the Management component of Dynamic File Services on a Windows workstation. This allows you to remotely manage pairs and policies on DynamicFS servers in the same domain.

DynamicFS supports both 32‐bit and 64‐bit architectures for the following Windows client operating systems with the latest service packs and patches applied:

- Windows 7
- Windows Vista Service Pack 1 or later
- Windows XP Service Pack 3 or later

Installation of the Service component is not supported on Windows workstations in a production environment. For testing purposes, you can install the Service component on the supported workstations. Some Service capabilities, such as those related to creating and managing pairs with remote shares, are unlikely to work when the Service is hosted on a workstation.

For information about configuration requirements for the Service on Windows XP, see "[Disabling](http://www.novell.com/documentation/dynamic_file_services/dynamic_readme/data/dynamic_readme.html#bltz17z) Simple File Sharing on [Windows](http://www.novell.com/documentation/dynamic_file_services/dynamic_readme/data/dynamic_readme.html#bltz17z) XP" (http://www.novell.com/documentation/ dynamic\_file\_services/dynamic\_readme/data/dynamic\_readme.html#bltz17z) in the *[Dynamic](http://www.novell.com/documentation/dynamic_file_services/dynamic_readme/data/dynamic_readme.html) File Service: [Readme](http://www.novell.com/documentation/dynamic_file_services/dynamic_readme/data/dynamic_readme.html)* (http://www.novell.com/documentation/dynamic\_file\_services/dynamic\_readme/ data/dynamic\_readme.html).

# <span id="page-11-2"></span>**2.2 Supported Storage**

- [Section 2.2.1,](#page-11-3) "File Systems," on page 12
- [Section 2.2.2,](#page-12-0) "Local Storage," on page 13
- [Section 2.2.3,](#page-12-1) "Remote Storage," on page 13

#### <span id="page-11-3"></span>**2.2.1 File Systems**

Dynamic File Services supports the NTFS file system for the primary and secondary locations in pairs.

### <span id="page-12-0"></span>**2.2.2 Local Storage**

Devices that the system considers to be native storage devices can be used for the primary path and secondary path in a pair. This includes Fibre Channel, iSCSI, and direct-attached storage devices (internal or external). The devices must be online and available to the Dynamic File Services server when you create, manage, and use the pair.

For iSCSI devices that are hosted in a cloud, we recommend that the device be used only for secondary paths.

The native storage devices used in a pair must have a static drive letter assigned so that the drive letter remains the same through server restarts. If you plan to change the drive letters (or modify paths), you must unlink the paths by removing the pair definition, and create a new pair that uses the new locations.

Dynamic File Services does not support using CDs, DVDs, floppy drives, or flash drives in a pair. It also does not support using mapped drives.

#### <span id="page-12-1"></span>**2.2.3 Remote Storage**

Remote storage is supported for the following pair configurations:

- **Standard Pair:** Secondary path. A local path is required for the primary in order to provide merged access to the files.
- **Retention Pair:** Primary path or secondary path.

The remote path can be a network share on either of the following target storage locations. It is not necessary for Dynamic File Services to be running on the target location.

- Any Windows Server running an operating system that is supported by DynamicFS
- Network attached storage or a network filer (such as NetApp and EMC)

**IMPORTANT**: To avoid potential data loss and conflicts, use only dedicated volumes when using remote paths.

A remote share must be online and available to the Dynamic File Services server when you create, manage, and use the pair.

For an Active Directory environment, the remote share must be published in Active Directory and must reside in the same domain/forest as the Dynamic File Services server. For information, see "Using Remote Shares in an Active Directory Domain" in the *Dynamic File Services 2.0 Administration Guide*.

For a Workgroup environment, the remote share must exist in the same workgroup as the Dynamic File Services server. For information, see "Using Remote Shares in a Workgroup" in the *Dynamic File Services 2.0 Administration Guide*.

# <span id="page-12-2"></span>**2.3 Software Requirements**

The following software should be installed and working properly before installing Dynamic File Services:

Microsoft .NET 3.5 Service Pack 1

If .NET is not already installed on the computer, the Dynamic File Services InstallShield Wizard automatically attempts to install the following Microsoft .NET 3.5 SP1 download:

[http://download.microsoft.com/download/0/6/1/061f001c-8752-4600-a198-](http://download.microsoft.com/download/0/6/1/061f001c-8752-4600-a198-53214c69b51f/dotnetfx35setup.exe) [53214c69b51f/dotnetfx35setup.exe](http://download.microsoft.com/download/0/6/1/061f001c-8752-4600-a198-53214c69b51f/dotnetfx35setup.exe) (http://download.microsoft.com/download/0/6/1/ 061f001c‐8752‐4600‐a198‐53214c69b51f/dotnetfx35setup.exe)

An Internet connection is required. The download time varies based on your connection speed. A reboot might be required on some platforms.

If the InstallShield Wizard is unable to install .NET, the wizard halts the installation and returns an error. Manually install .NET, then start the InstallShield Wizard to install Dynamic File Services.

- Microsoft Network Sharing
- Microsoft Event Logger

# <span id="page-13-0"></span>**2.4 Server Configuration Requirements**

The following server configuration should be set up and working properly before installing Dynamic File Services:

- [Section 2.4.1,](#page-13-1) "SMB," on page 14
- ◆ [Section 2.4.2,](#page-13-2) "UTF-8," on page 14

#### <span id="page-13-1"></span>**2.4.1 SMB**

Dynamic File services supports SMB2 and SMB1. You should use the same SMB version on the server, clients, and remote file systems.

#### <span id="page-13-2"></span>**2.4.2 UTF-8**

The servers and filers used with Dynamic File Services must be Unicode capable and set up for UTF‐ 8 (8‐bit Unicode Transformation Format) encoding and character sets.

# <span id="page-13-3"></span>**2.5 Rights Needed for Installation in Active Directory Environments**

In Active Directory domains, the installation must be done by a domain user that has local Administrator privileges on the computer and Active Directory Domain Administrator rights. This allows the Installation Wizard to set up a Dynamic File Services group for managing pairs and policies on DynamicFS servers in the domain, the Dynamic File Services Storage Rights group and an NDFS-*servername* proxy user in the domain that are used to access and manage data on remote secondary paths, and the Dynamic File Services Retention Review group.

For information about managing the group's membership, see "Active [Directory](http://www.novell.com/documentation/dynamic_file_services/dynamic_admin_win/data/plgroups.html) Domain [Configuration](http://www.novell.com/documentation/dynamic_file_services/dynamic_admin_win/data/plgroups.html) for Dynamic File Services" (http://www.novell.com/documentation/ dynamic\_file\_services/dynamic\_admin\_win/data/plgroups.html) in the *[Dynamic](http://www.novell.com/documentation/dynamic_file_services/dynamic_admin_win/data/bookinfo.html) File Services [Administration](http://www.novell.com/documentation/dynamic_file_services/dynamic_admin_win/data/bookinfo.html) Guide* (http://www.novell.com/documentation/dynamic\_file\_services/ dynamic\_admin\_win/data/bookinfo.html).

# <span id="page-14-0"></span>**2.6 Installation Files**

Novell Dynamic File Services is available in the Novell File Management Suite. On the [Novell](http://www.novell.com/documentation/downloads) [Downloads](http://www.novell.com/documentation/downloads) page (http://www.novell.com/documentation/downloads), search for the Novell File Management Suite, then download the Dynamic File Services software. Choose the install file based on the processor architecture of your computer:

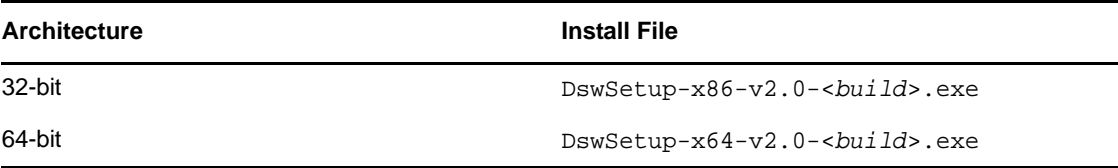

# <span id="page-14-1"></span>**2.7 Destination Location for the Dynamic File Services Software and Program Data**

Dynamic File Services 2.0 stores program software and the program data files it creates in the following locations by default when you accept the default install location:

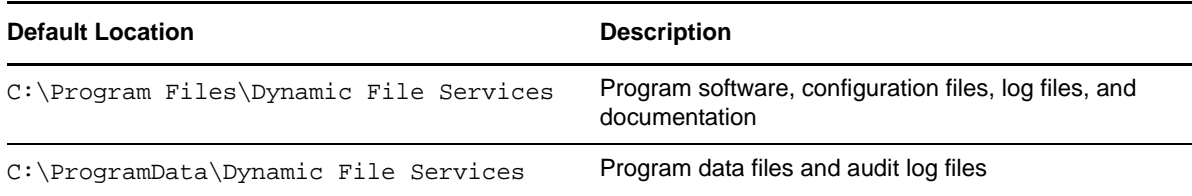

You can use the Custom option during the install to specify a different location for the installation. Both the program files and program data are stored in the custom location. If you are installing Dynamic File Services in a cluster, you use the Custom option to specify the shared disk as the target location during the installation.

# <span id="page-14-2"></span>**2.8 Checking for Issues in the Readme**

The *[Dynamic](http://www.novell.com/documentation/dynamic_file_services/dynamic_readme/data/dynamic_readme.html) File Services Readme* (http://www.novell.com/documentation/dynamic\_file\_services/ dynamic\_readme/data/dynamic\_readme.html) documents issues that Novell plans to address in a future release. Check the *Readme* to see if any installation or upgrade issues apply to your setup.

# <span id="page-14-3"></span>**2.9 Silent Install Options**

Dynamic File Services supports the InstallShield silent install options. For information, see [Appendix A,](#page-44-3) "Silent Install Options for Dynamic File Services," on page 45.

# <span id="page-14-4"></span>**2.10 Cluster Install Requirements**

Dynamic File Services can be used in a Windows cluster environment, but it is not cluster aware. For information about the cluster install requirements, see Chapter 4, ["Installing,](#page-22-2) Setting Up, and Using Dynamic File Services in a [Windows](#page-22-2) Cluster," on page 23.

# <span id="page-16-2"></span><span id="page-16-0"></span>3 **Installing and Setting Up Dynamic File Services**

The Novell Dynamic File Services (DynamicFS) installation software provides separate files for 32‐bit and 64‐bit Windows platforms.

DynamicFS separates the features in two installation components: Service and Management. Install the Service component on the server where you want to create pairs and policies. Install the Management component any computer from which you want to manage the Dynamic File Services servers.

- [Section 3.1,](#page-16-1) "Installing Dynamic File Services," on page 17
- \* Section 3.2, "Setting Up [Administrators](#page-18-0) for Pair and Policy Management," on page 19
- [Section 3.3,](#page-18-1) "Getting Started," on page 19
- Section 3.4, "Additional [Information,"](#page-21-0) on page 22
- [Section 3.5,](#page-21-1) "What's Next," on page 22

# <span id="page-16-1"></span>**3.1 Installing Dynamic File Services**

**1** Log in as the Administrator user or as a user with Administrators privileges.

<span id="page-16-3"></span>In an Active Directory environment, log in as a Domain Admin user with Administrator rights in the domain and on the server.

- **2** Download the 32-bit (x86) or 64-bit (x64) architecture version of the DswSetup- $*$ . exe file to a folder on the server or the client computer where you want to install it.
- **3** Double‐click the file to start the InstallShield Wizard.

If you are prompted by the Windows User Account Control feature for permission, supply the necessary credentials and confirm.

**4** Follow the on‐screen instructions to install the software:

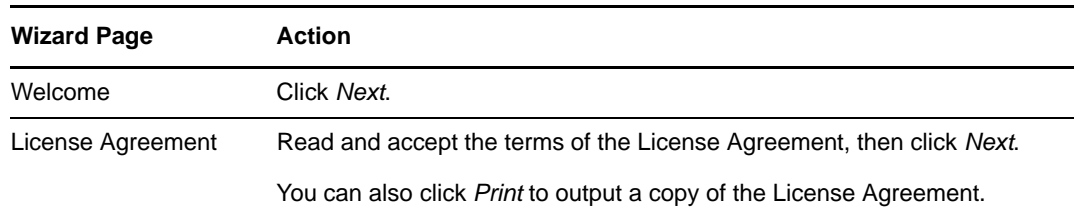

<span id="page-17-2"></span><span id="page-17-1"></span><span id="page-17-0"></span>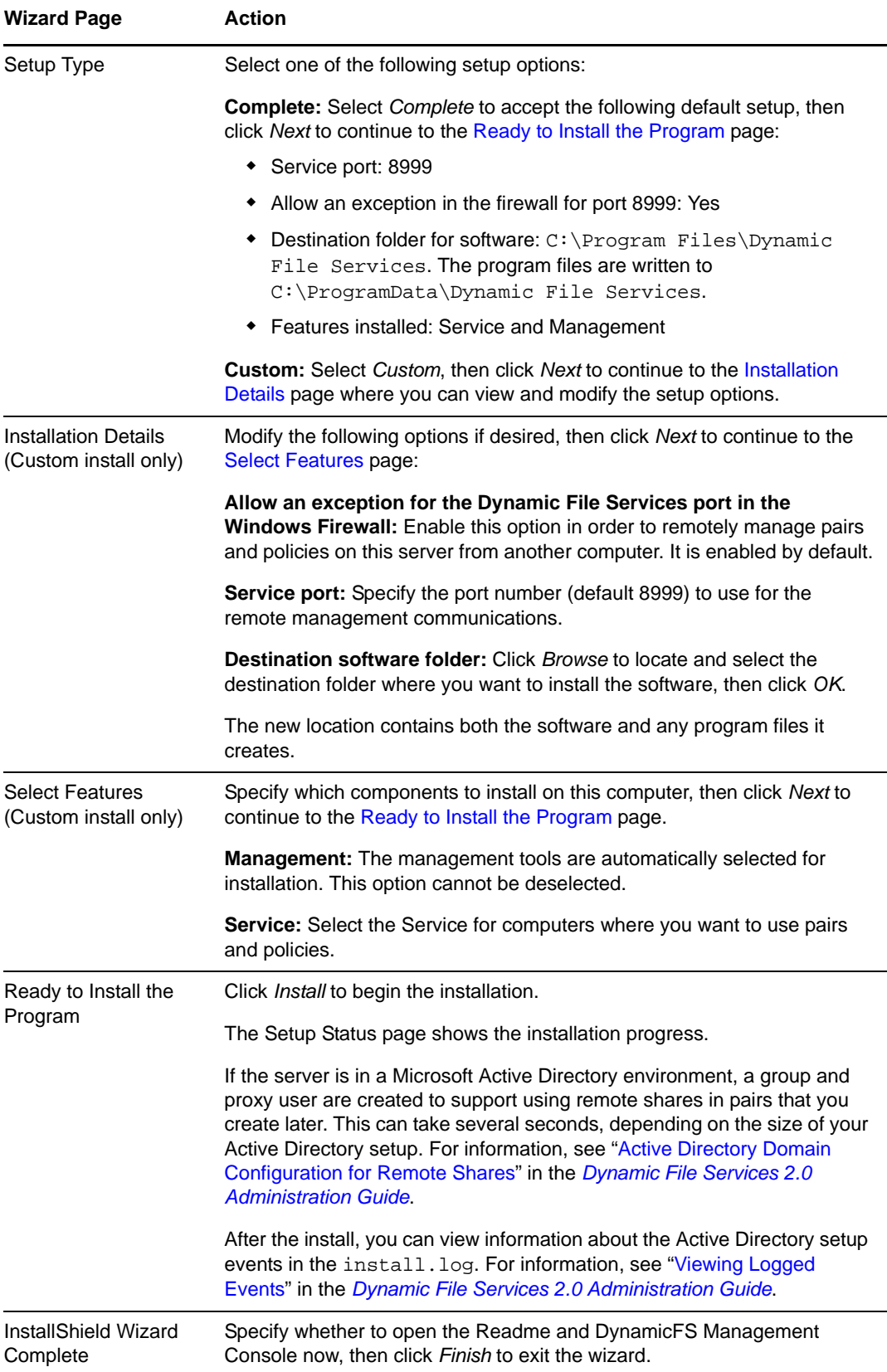

- **5** (Optional) Verify the installation setup by inspecting the various Dynamic File Services components that are described in "Key Components of Dynamic File Services" in the *Dynamic File Services 2.0 Administration Guide*.
- **6** (Optional) Register a license key for Dynamic File Services 2.0.

For information, see "Registering the License Key" in the *Dynamic File Services 2.0 Administration Guide*.

Dynamic File Services is installed in evaluation mode. Most product features will function normally. However, you are limited to one pair and one policy at a time until a key is registered on the system.

**7** Continue with setting up administrators for Dynamic File Services as described in [Section 3.2,](#page-18-0) "Setting Up [Administrators](#page-18-0) for Pair and Policy Management," on page 19.

# <span id="page-18-0"></span>**3.2 Setting Up Administrators for Pair and Policy Management**

Pairs and policies can be managed by any user with sufficient rights to do so. Some administrators have rights automatically. For example, in a workgroup environment the Administrator user and local users with Administrator privileges can manage pairs and policies on the server. In an Active Directory environment, a Domain Admin user or a domain user with Domain Admin privileges can manage pairs and policies on Dynamic File Services services in the domain.

You can allow other users to manage pairs and policies by adding them as members of the Dynamic File Services group. For information about the group and setting up administrators, see "Configuring Administrators for Pair, Policy, and Schedule Management" in the *Dynamic File Services 2.0 Administration Guide*.

# <span id="page-18-1"></span>**3.3 Getting Started**

After the install and administrator setup, you can begin using Dynamic File Services to create pairs and policies. This section provides an overview of the key tasks. For planning and use information, see the *Dynamic File Services 2.0 Administration Guide*.

- Section 3.3.1, ["Configuring](#page-19-0) Network and Remote Shares," on page 20
- [Section 3.3.2,](#page-19-1) "Connecting to a Server," on page 20
- [Section 3.3.3,](#page-19-2) "Creating the First Pair and Policy," on page 20
- [Section 3.3.4,](#page-20-0) "Creating More Pairs and Policies," on page 21
- [Section 3.3.5,](#page-20-1) "Running Policies," on page 21
- [Section 3.3.6,](#page-20-2) "Accessing Files on a Standard Pair," on page 21

# <span id="page-19-0"></span>**3.3.1 Configuring Network and Remote Shares**

Use the Windows Network Sharing feature to set up a network share for each path that you plan to use as a primary location in a Dynamic File Services pair. After you set up a standard pair, users can map to the network share on its primary location to get a merged view of the data on the primary and secondary locations. For a retention pair, users see only the data on the primary path; they use the Web interface to the Retention Review Service to view data in the retention repository.

Remote shares that you want to use as secondary paths must be created and published in Active Directory before you attempt to create the pair that uses the remote location. Add the DFSStorageRights group to the share, and grant all permissions for the group. For requirements, see "Using Remote Shares in an Active Directory Domain" in the *Dynamic File Services 2.0 Administration Guide*.

Continue with [Section 3.3.2,](#page-19-1) "Connecting to a Server," on page 20.

#### <span id="page-19-1"></span>**3.3.2 Connecting to a Server**

Use the Dynamic File Services Management Console to connect to the server you want to manage.

**1** Open the Management Console, then open the Server Wizard.

When no pairs or policies are defined on the target server, a Server Wizard opens automatically to help you set up a connection to the server you want to manage.

- **2** Provide the following information:
	- IP address or DNS name of the DynamicFS server you want to manage.

If you are managing the server locally (that is, you are logged in to the server), you can use localhost or the loopback IP address (127.0.0.1) to manage the server without enabling an exception in the firewall for the Service port.

- The Dynamic File Service port number (default 8999).
- The username and password credentials for a user that you added to the Dynamic File Services group or for the Administrator user on the target DynamicFS server.
- **3** Click *Connect*.

If you are connecting to a remote server, you are prompted to accept the Dynamic File Services SSL certificate. For information, see "Accepting a Dynamic File Services Certificate" in the *Dynamic File Services 2.0 Administration Guide*.

The server folder is created and appears in the left panel.

**4** Continue with [Section 3.3.3,](#page-19-2) "Creating the First Pair and Policy," on page 20.

#### <span id="page-19-2"></span>**3.3.3 Creating the First Pair and Policy**

In the Dynamic File Services Management Console, use the Setup Wizard to create a pair and a policy. The pair and policy are automatically associated.

If no pairs or policies have been defined on that server, the Setup Wizard opens automatically to help you to create a pair, to create a policy for the pair, and to associate the policy to the pair.

For information, see the following sections in the *Dynamic File Services 2.0 Administration Guide*:

1. "Creating a Pair"

- 2. "Creating a Policy"
- 3. "Providing Users with a Merged View of the Files in a Standard Pair "

Continue with [Section 3.3.4,](#page-20-0) "Creating More Pairs and Policies," on page 21.

#### <span id="page-20-0"></span>**3.3.4 Creating More Pairs and Policies**

Use any of the following methods to create additional Dynamic File Services pairs and policies:

- **Pair:** Right‐click *Pairs* under the server in the left panel, then select *Pair Wizard*.
- **Policy:** Right‐click *Policies* under the server in the left panel, then select *Policy Wizard*.
- **Pair and Policy:** Right‐click the server in the left panel, then select *Setup Wizard*.

For information, see the following sections *in the Dynamic File Services 2.0 Administration Guide:*

- "Creating a Pair"
- "Creating a Policy"

Continue with [Section 3.3.5,](#page-20-1) "Running Policies," on page 21.

#### <span id="page-20-1"></span>**3.3.5 Running Policies**

The policies for a Dynamic File Services pair run at their next scheduled time, but you can run a policy at any time by right‐clicking a pair and selecting the *Execute Now* option.

Run a single policy at a time on a pair to enforce its rules for moving data. A file is moved if it meets all of the filter options specified in the rule.

Configure multiple policies to run at the same time on a pair to enforce alternative rules for moving data. When the group of policies moves files in both directions, the primary‐to‐secondary policies are grouped and enforced, then the secondary‐to‐primary policies are grouped and enforced. A file is moved if it meets the rules for any one of the policies.

Continue with [Section 3.3.6,](#page-20-2) "Accessing Files on a Standard Pair," on page 21.

# <span id="page-20-2"></span>**3.3.6 Accessing Files on a Standard Pair**

Dynamic File Services allows users to access data for both paths of a standard pair via a network share that you create on the primary path. They see files on the primary and secondary locations as if the files are all stored on a single device.

The native access control of the underlying file systems controls user access to the data. All user access to the secondary path is made via the merged view of the data. Dynamic File Services does not need to relocate the data to give the user access to data on the secondary path.

In order to set access control on data in the pair, you should access the merged view of the data via the network share on the primary path, then set the access control for files and directories as you normally would.

# <span id="page-21-0"></span>**3.4 Additional Information**

See the following resources for additional information about installing, modifying, and uninstalling Dynamic File Services:

- [Appendix A,](#page-44-3) "Silent Install Options for Dynamic File Services," on page 45
- [Appendix 4,](#page-22-2) "Installing, Setting Up, and Using Dynamic File Services in a Windows Cluster," on [page 23](#page-22-2)
- [Appendix B,](#page-46-3) "Using the Uninstall Tool to Modify, Repair, or Remove Dynamic File Services," on [page 47](#page-46-3)
- [Appendix C,](#page-52-2) "Using the Uninstall Tool to Modify, Repair, or Remove Dynamic File Services in a [Windows](#page-52-2) Cluster," on page 53

# <span id="page-21-1"></span>**3.5 What's Next**

See the following sections in the *Dynamic File Services 2.0 Administration Guide*:

- "Setting Up a Server in the Management Console"
- "Creating a Pair"
- "Creating a Policy"

# <span id="page-22-2"></span><span id="page-22-0"></span>4 <sup>4</sup> **Installing, Setting Up, and Using Dynamic File Services in a Windows Cluster**

Novell Dynamic File Services (DynamicFS) supports using pairs and policies in a Windows failover cluster. However, DynamicFS is not cluster aware.

This section provides general guidelines for installing, setting up, and using DynamicFS on servers in a Windows cluster.

**IMPORTANT**: The Windows cluster configuration, management, terminology, and tools can vary depending on the version of Windows Server you are running and on how you set up your cluster and cluster resources. Adjust the instructions in this section as needed for your cluster environment.

For all issues related to Windows cluster configuration and management, see the Microsoft documentation for your Windows Server operating system in the [Microsoft](http://technet.microsoft.com/en-us/library/default.aspx) TechNet Library (http:// technet.microsoft.com/en‐us/library/default.aspx).

- Section 4.1, "Planning the [Installation](#page-22-1) in a Windows Cluster," on page 23
- [Section 4.2,](#page-25-0) "Installing and Setting Up Dynamic File Services in a Cluster," on page 26
- [Section 4.3,](#page-31-1) "Using Dynamic File Services in a Windows Cluster," on page 32
- <span id="page-22-3"></span>Section 4.4, "Additional [Information,"](#page-33-0) on page 34

# <span id="page-22-1"></span>**4.1 Planning the Installation in a Windows Cluster**

Make sure that your system meets the requirements for Dynamic File Services in [Chapter 2,](#page-10-2) "Planning the [Installation,"](#page-10-2) on page 11.

Consider the additional requirements in this section when installing and setting up DynamicFS in a Windows cluster.

- [Section 4.1.1,](#page-23-0) "Windows Cluster," on page 24
- [Section 4.1.2,](#page-23-1) "Shared Disks," on page 24
- Section 4.1.3, "Destination Folder for [Installation,"](#page-23-2) on page 24
- [Section 4.1.4,](#page-23-3) "Active Directory Domain," on page 24
- Section 4.1.5, "Dynamic File Services SSL [Certificates,"](#page-23-4) on page 24
- ◆ [Section 4.1.6,](#page-24-0) "Cluster-Managed Network Shares," on page 25
- [Section 4.1.7,](#page-24-1) "Dynamic File Service," on page 25
- [Section 4.1.8,](#page-24-2) "Dynamic File Service Cluster Resource," on page 25
- Section 4.1.9, "Dynamic File Service [Dependencies,"](#page-24-3) on page 25

#### <span id="page-23-0"></span>**4.1.1 Windows Cluster**

The operating system used in the Windows cluster must be one of the supported Windows Server operating systems listed in Section 2.1, ["Supported](#page-10-3) Platforms," on page 11. All nodes should run the same version of the operating system.

**IMPORTANT**: For information about Windows cluster requirements, refer to the Microsoft documentation in the [Microsoft](http://technet.microsoft.com/en-us/library/default.aspx) TechNet Library (http://technet.microsoft.com/en‐us/library/ default.aspx).

#### <span id="page-23-1"></span>**4.1.2 Shared Disks**

Your Windows cluster must provide shared disks to use for DynamicFS as follows:

- The DynamicFS software and its related program files and log files must be stored in a folder on a shared disk.
- The primary path and secondary path in a DynamicFS pair must reside on shared drives, or reside on a remote share paths (where supported) that are accessible to the nodes in the cluster.
- Each of the shared disks that are used with DynamicFS must be configured so that the disk is assigned the same drive letter on each server in the cluster.
- All shared disks that are used with DynamicFS must be configured in the cluster to fail over in conjunction with the Dynamic File Service.

#### <span id="page-23-2"></span>**4.1.3 Destination Folder for Installation**

DynamicFS must be installed on each node of the cluster in turn. The destination folder for each installation uses the same path on a shared disk.

#### <span id="page-23-3"></span>**4.1.4 Active Directory Domain**

In an Active Directory domain, the active cluster node uses its own NDFS-*servername* proxy user to access files on remote shares that are used in pairs.

### <span id="page-23-4"></span>**4.1.5 Dynamic File Services SSL Certificates**

When you install DynamicFS on a cluster node, a self‐signed certificate is created for the Dynamic File Service on that node. You do not associate the certificate with the Dynamic File Service cluster resource. That is, each node of the cluster has a different self‐signed certificate.

When the Management Console connects to a Dynamic File Service cluster resource for remote management, DynamicFS uses the certificate that is configured on the active node in the cluster. You are prompted to accept the certificate for the active server if you have not previously logged in to the Dynamic File Service on that server.

### <span id="page-24-0"></span>**4.1.6 Cluster-Managed Network Shares**

Use the Windows cluster administration tool to configure cluster-managed network shares on the primary path of a DynamicFS pair. This allows users to connect to a single share and see the merged file-tree view regardless of the node where the shared primary path currently resides. Workstations must be in the same Active Directory domain to access the cluster-managed network shares.

#### <span id="page-24-1"></span>**4.1.7 Dynamic File Service**

- The Dynamic File Service and other components run only on the active node in a cluster.
- Instead of using the Dynamic File Service Controller menu to start or stop the Service, use the Windows cluster administration tool to take the Dynamic File Service cluster resource offline and to bring it online.

#### <span id="page-24-2"></span>**4.1.8 Dynamic File Service Cluster Resource**

The Dynamic File Service cluster resource should include all of the resources that are needed for DynamicFS to run in a cluster, such as:

- A unique IP address for the cluster resource
- The Dynamic File Service application (DswService.exe)
- The shared disk resource that contains the Dynamic File Services folder, which contains the DynamicFS pair and policies databases, logs, and program files
- A cluster managed share for the Dynamic File Services folder
- The domain‐level share (such as SHARENET)
- The shared disk resources that contain the primary paths or secondary paths that will be used in pairs
- The cluster‐managed network shares that you create for the primary paths in DynamicFS pairs

Do not add the Dynamic File Service Controller and other DynamicFS executable files to the cluster resource.

- The Dynamic File Service Controller starts automatically at the beginning of each session when you log in to the active node of the cluster.
- Other DynamicFS executable files are automatically called from the Dynamic File Service.
- DynamicFS commands can be started manually on the active node by users in the Dynamic File Services group or as the Administrator user on that node.

#### <span id="page-24-3"></span>**4.1.9 Dynamic File Service Dependencies**

Specify dependencies for the Dynamic File Service so that it is not started until the related resources are started and available. DynamicFS requires that the cluster group IP address, cluster disk drives, and shares are mounted and available when the Dynamic File Service begins.

# <span id="page-25-0"></span>**4.2 Installing and Setting Up Dynamic File Services in a Cluster**

You must install Dynamic File Services on each node in turn in order to lay down the information that is stored locally on each server. Specify the same path for the destination folder on a shared drive when you install on each node.

**IMPORTANT**: The Windows cluster configuration, management, terminology, and tools can vary depending on the version of Windows Server you are running and on how you set up your cluster and cluster resources. Adjust the instructions in this section as needed for your cluster environment.

For all issues related to Windows cluster configuration and management, see the Microsoft documentation for your Windows Server operating system in the [Microsoft](http://technet.microsoft.com/en-us/library/default.aspx) TechNet Library (http:// technet.microsoft.com/en‐us/library/default.aspx).

The following installation description assumes a two-node failover cluster with servers named Node1 and Node2. Modify the procedure as necessary if you have more nodes.

- [Section 4.2.1,](#page-25-1) "Installing and Setting Up Dynamic File Services on Node1," on page 26
- [Section 4.2.2,](#page-26-0) "Moving the Shared Drive from Node1 to Node2," on page 27
- [Section 4.2.3,](#page-26-1) "Installing and Setting Up Dynamic File Services on Node2," on page 27
- Section 4.2.4, ["Configuring](#page-27-0) a Cluster Resource for the Dynamic File Service," on page 28
- [Section 4.2.5,](#page-31-0) "Creating Pairs and Policies in a Cluster," on page 32

#### <span id="page-25-1"></span>**4.2.1 Installing and Setting Up Dynamic File Services on Node1**

Use the following procedure to install and set up DynamicFS on the currently active node (Node1).

**1** Log in to Node1 as the Administrator user or as a user with Administrator privileges.

<span id="page-25-2"></span>In an Active Directory environment, log in as a domain user that also has Active Directory Domain Administrator rights.

- **2** Use the Windows cluster administration tool to create a cluster disk resource for the drive where you want to install the DynamicFS software, such as  $s:\S$ .
- **3** Install DynamicFS by using the *Custom* option, and specify the following settings:
	- **Allow an exception for the Dynamic File Services port in the firewall:** Enable this option in order to remotely manage pairs and policies on this server from another computer. It is enabled by default.
	- **Service port:** Specify the port number (default 8999) to use for the remote management communications.
	- **Destination software folder:** Click *Browse* to locate and select the destination folder on a shared device where you want to install the software, then click *OK*.

For example, specify the *Destination folder* as S:\Dynamic File Services

 **Destination data folder:** Click *Browse* to locate and select the destination folder on a shared device where you want to store database files that are created by Dynamic File Services, then click *OK*.

For example, specify the *Destination folder* as U:\ProgramData\Dynamic File Services

For detailed installation instructions, see [Section 3.1,](#page-16-3) "Installing Dynamic File Services," on [page 17.](#page-16-3)

**4** Set up the DynamicFS administrator users for Node1 by adding their usernames as members of the Dynamic File Services group.

For information, see the following references in the *Dynamic File Services 2.0 Administration Guide*:

- "Setting Up Administrators in a Domain"
- "Setting Up Administrators in a Workgroup"

**IMPORTANT**: You later assign the same users to the Dynamic File Services group on each node.

- **5** Stop the Dynamic File Service and Service Controller:
	- **5a** Log in as the Administrator user or as a user with Administrator privileges.
	- **5b** Right‐click the Service Controller icon in the notification area, then select *Stop service* to disable the Dynamic File Service.
	- **5c** Right-click the Service Controller icon in the notification area and verify that the Dynamic File Service status is *Service Disabled*.
	- **5d** Right‐click the Service Controller icon in the notification area, then select *Exit*.
- <span id="page-26-2"></span>**6** Continue with [Section 4.2.2,](#page-26-0) "Moving the Shared Drive from Node1 to Node2," on page 27.

#### <span id="page-26-0"></span>**4.2.2 Moving the Shared Drive from Node1 to Node2**

- **1** On Node1, use the Windows cluster administration tool to move the shared drive from Node1 to Node2.
- **2** Make sure that the same drive letters are used to mount the shared disks for software and program date on Node2 that were used for Node1, such as  $s:\ \mathfrak{a}$  and  $u:\ \mathfrak{b}$ .
- **3** Continue with ["Installing](#page-26-1) and Setting Up Dynamic File Services on Node2" on page 27.

#### <span id="page-26-1"></span>**4.2.3 Installing and Setting Up Dynamic File Services on Node2**

Use the following procedure to install DynamicFS on the currently active node (Node2).

**1** Log in to Node2 as the Administrator user or as a user with Administrator privileges.

<span id="page-26-3"></span>In an Active Directory environment, log in as a domain user with Administrator rights.

**2** Install DynamicFS by using the *Custom* option, and specify the *Destination software folder* and the *Destination data folder* as paths on shared devices. Specify the same settings for the port and firewall that you used on Node1.

For example, specify the *Destination software folder* as S:\Dynamic File Services, and the *Destination data folder* as U:\ProgramData\Dynamic File Services.

For detailed instructions, see [Section 3.1,](#page-16-3) "Installing Dynamic File Services," on page 17.

**3** Set up the DynamicFS administrator users for Node1 by adding their usernames as members of the Dynamic File Services group.

**IMPORTANT**: Assign the same users to the Dynamic File Services group that you used on Node1.

- **4** (Optional) On Node2, use the Windows cluster administration tool to move the shared drive from Node2 to Node1.
- **5** Continue with Section 4.2.4, ["Configuring](#page-27-0) a Cluster Resource for the Dynamic File Service," on [page 28.](#page-27-0)

#### <span id="page-27-0"></span>**4.2.4 Configuring a Cluster Resource for the Dynamic File Service**

Configure cluster resources for the Dynamic File Service and the shared disks that you want to use for pairs and policies. Use the guidelines in Section 4.1, "Planning the [Installation](#page-22-1) in a Windows [Cluster,"](#page-22-1) on page 23. When the cluster setup is complete, continue with [Section 4.2.5,](#page-31-0) "Creating Pairs and Policies in a [Cluster,"](#page-31-0) on page 32.

**IMPORTANT**: It is beyond the scope of this guide to provide detailed instructions about Windows cluster resources configuration, management, and best practices. To illustrate the process, this section provides one possible scenario. It also lists some helpful links to clustering topics in the [Microsoft](http://technet.microsoft.com/en-us/library/default.aspx) [TechNet](http://technet.microsoft.com/en-us/library/default.aspx) Library (http://technet.microsoft.com/en‐us/library/default.aspx).

- ["Example:](#page-27-1) Setting Up a Cluster Resource for Dynamic File Services in a Windows 2003 Cluster" on [page 28](#page-27-1)
- "Windows Cluster [References"](#page-30-0) on page 31

#### <span id="page-27-1"></span>**Example: Setting Up a Cluster Resource for Dynamic File Services in a Windows 2003 Cluster**

This section provides one example of how to set up a DynamicFS cluster resource in a two-node Windows Server 2003 failover cluster.

- "Example Cluster [Configuration"](#page-27-2) on page 28
- ["Configuring](#page-28-0) the Dynamic File Service for Clustering" on page 29

#### <span id="page-27-2"></span>**Example Cluster Configuration**

The example cluster configuration uses the following setup for a Windows Server 2003 cluster.

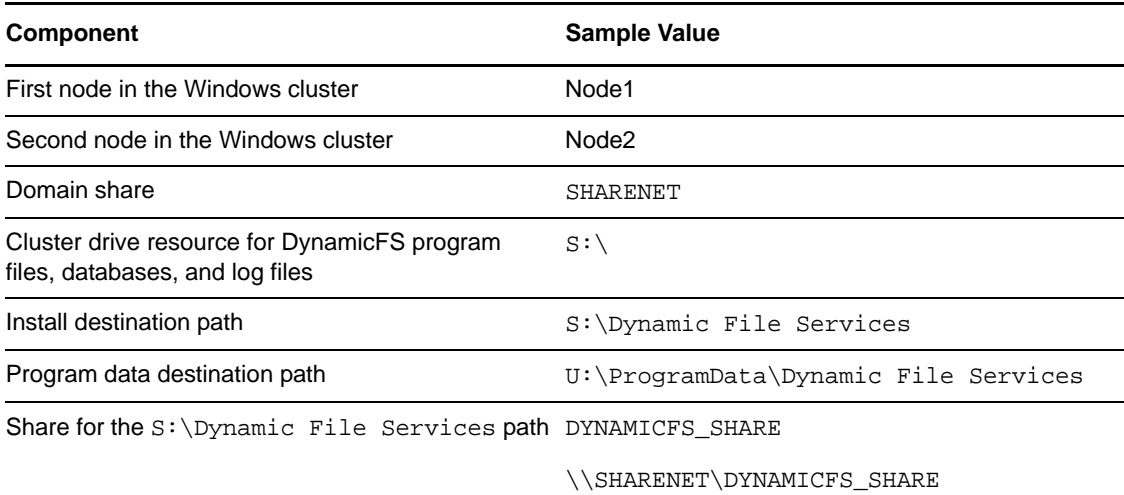

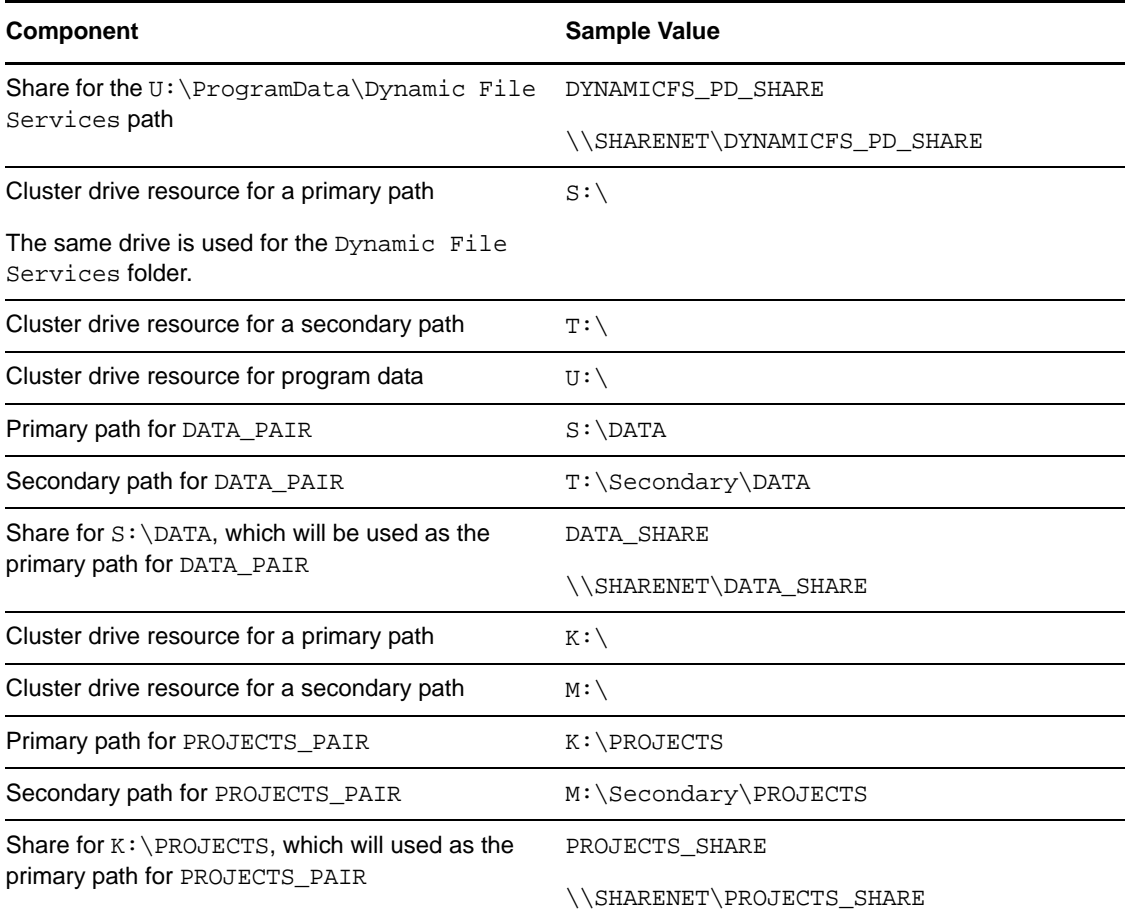

#### <span id="page-28-0"></span>**Configuring the Dynamic File Service for Clustering**

1 Use the Windows Cluster Administrator tool to create cluster-managed network shares for the domain, the Dynamic File Services folder, and the folders that you plan to use as primary paths in DynamicFS pairs.

For example, in our scenario, we set up the following shares:

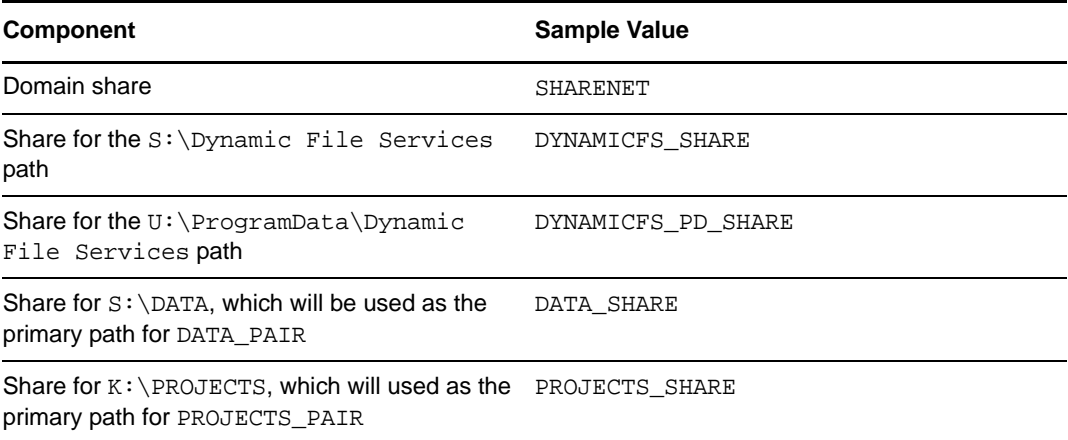

**2** Use the Windows Cluster Administrator tool to create a DynamicFS Group cluster resource where you will later add all of the resources needed to run and use DynamicFS.

**3** Use the Windows Cluster Administrator tool to add the following resources in the DynamicFS Group cluster resource. Right‐click the Dynamic File Services group that you have created, select *Add a Resource > Client Access Point*, enter the IP address that you want the group to use, then follow the prompts to complete the remaining fields.

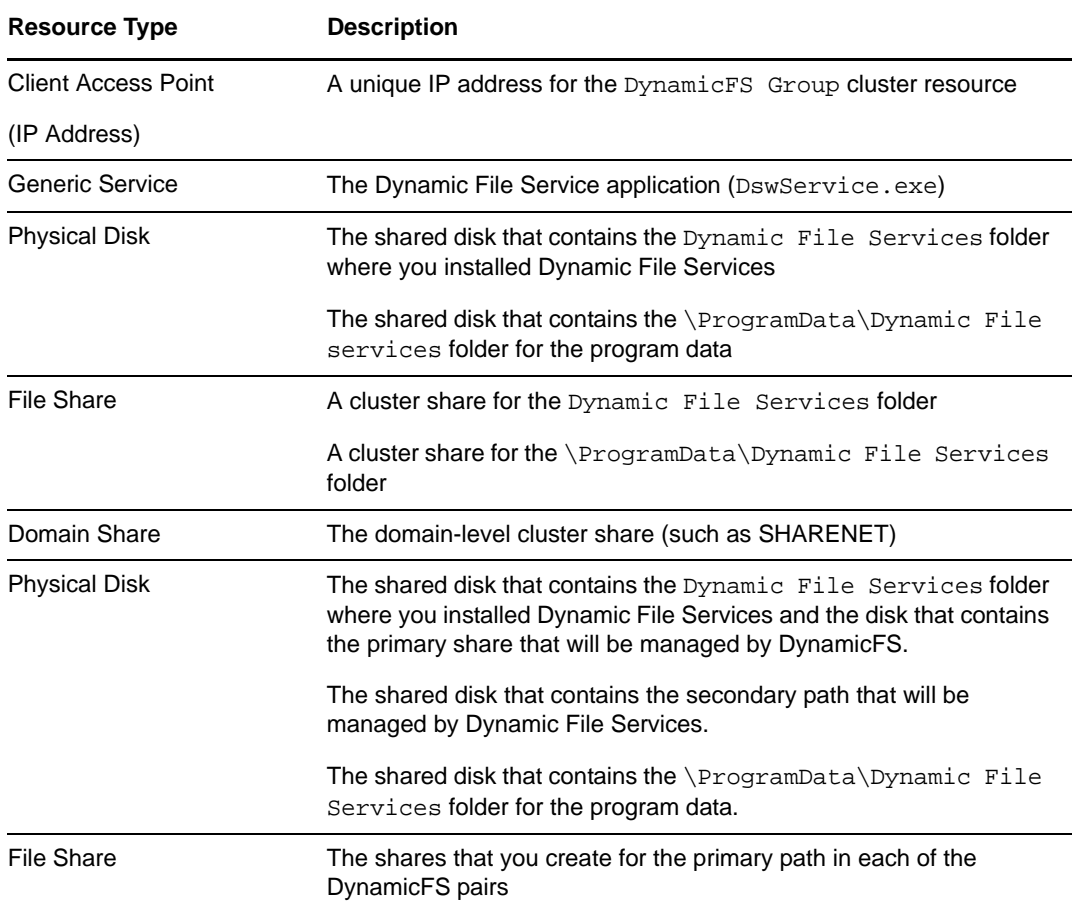

For example, the setup might look like this in the Windows Cluster Administrator tool:

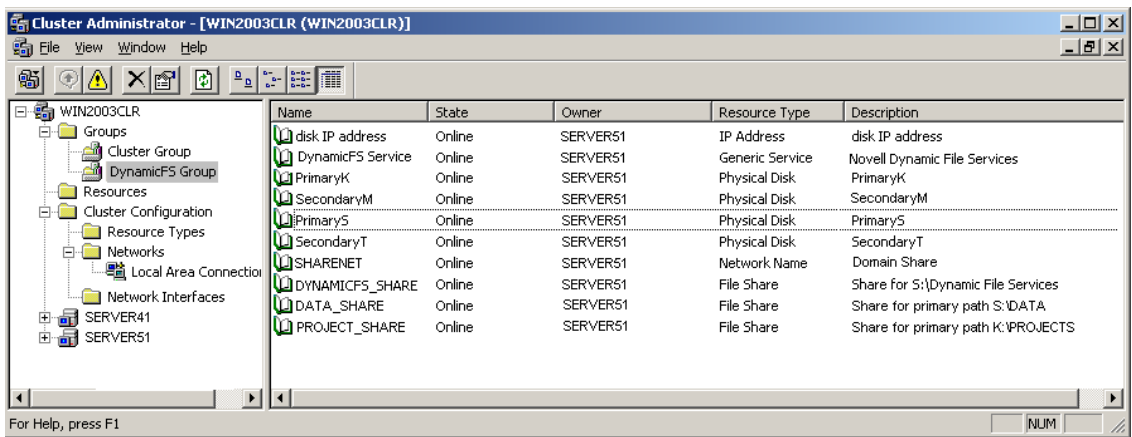

- **4** Use the Windows Cluster Administrator tool to specify dependencies for the Dynamic File Service cluster resource:
	- **4a** In the DynamicFS Group cluster resource, take the Dynamic File Service resource offline.
	- **4b** Open the Properties page for the Dynamic File Service cluster resource, then select the *Dependencies* tab.
	- **4c** Specify the other resources in the DynamicFS Group as dependencies for the Dynamic File Service resource.

The Dynamic File Service resource is not started until all of the other resources in the DynamicFS Group are started and are online.

- **4d** Click *OK* or *Apply* to save your changes.
- **4e** In the DynamicFS Group cluster resource, bring the Dynamic File Service resource online.
- **5** Use the *Move Group* option of the Windows Cluster Administrator tool to verify that the DynamicFS Group can move between the two nodes, and that the Dynamic File Service starts automatically after the other resources in the group are available.

#### <span id="page-30-0"></span>**Windows Cluster References**

The Microsoft references listed in this section can be helpful in using the Windows cluster administration tool to set up the Dynamic File Service resource:

- ["Windows](#page-30-1) Server 2008 Cluster" on page 31
- ["Windows](#page-30-2) Server 2003 Cluster" on page 31

#### <span id="page-30-1"></span>**Windows Server 2008 Cluster**

- *Failover [Clusters](http://technet.microsoft.com/en-us/library/dd197477(WS.10).aspx)* (http://technet.microsoft.com/en‐us/library/dd197477(WS.10).aspx)
- *Configure a Service or [Application](http://technet.microsoft.com/en-us/library/dd197590(WS.10).aspx) for High Availability* (http://technet.microsoft.com/en‐us/library/ dd197590(WS.10).aspx)
- *Add a Resource to a Clustered Service or [Application](http://technet.microsoft.com/en-us/library/dd197494(WS.10).aspx)* (http://technet.microsoft.com/en‐us/library/ dd197494(WS.10).aspx)
- *Create a Shared Folder in a [Clustered](http://technet.microsoft.com/en-us/library/dd197480(WS.10).aspx) File Server* (http://technet.microsoft.com/en‐us/library/ dd197480(WS.10).aspx)
- *Verify the [Configuration](http://technet.microsoft.com/en-us/library/dd197543(WS.10).aspx) and Failover of a Clustered Service or Application* (http:// technet.microsoft.com/en‐us/library/dd197543(WS.10).aspx)
- *<Resource> Properties: [Dependencies](http://technet.microsoft.com/en-us/library/cc772430.aspx) Tab* (http://technet.microsoft.com/en‐us/library/ cc772430.aspx)
- *[Managing](http://technet.microsoft.com/en-us/library/cc731618.aspx) a Failover Cluster* (http://technet.microsoft.com/en‐us/library/cc731618.aspx)

#### <span id="page-30-2"></span>**Windows Server 2003 Cluster**

- *Windows [Clustering](http://technet.microsoft.com/en-us/library/cc757731%28WS.10%29.aspx)* (http://technet.microsoft.com/en‐us/library/cc757731%28WS.10%29.aspx)
- *[Checklist:](http://technet.microsoft.com/en-us/library/cc780721(WS.10).aspx) Creating a New Group* (http://technet.microsoft.com/en‐us/library/ cc780721(WS.10).aspx)
- *[Checklist:](http://technet.microsoft.com/en-us/library/cc757479(WS.10).aspx) Creating a New Resource* (http://technet.microsoft.com/en‐us/library/ cc757479(WS.10).aspx)
- *Checklist: Installing Server Cluster [Resources](http://technet.microsoft.com/en-us/library/cc736636(WS.10).aspx)* (http://technet.microsoft.com/en‐us/library/ cc736636(WS.10).aspx)
- *Setting Resource [Properties](http://technet.microsoft.com/en-us/library/cc783522(WS.10).aspx)* (http://technet.microsoft.com/en‐us/library/cc783522(WS.10).aspx)
- *[Manage](http://technet.microsoft.com/en-us/library/cc780778(WS.10).aspx) Server Cluster Groups* (http://technet.microsoft.com/en‐us/library/cc780778(WS.10).aspx)
- *Manage [Resources](http://technet.microsoft.com/en-us/library/cc787285(WS.10).aspx)* (http://technet.microsoft.com/en‐us/library/cc787285(WS.10).aspx)

#### <span id="page-31-0"></span>**4.2.5 Creating Pairs and Policies in a Cluster**

After the Dynamic File Service has been set up as a cluster resource, use the Management Console to connect to its cluster resource IP address to create pairs and policies. Make sure that the primary path and secondary path of each pair reside on shared storage that can be failed over together between the cluster nodes.

For information about creating DynamicFS pairs and policies, see the following sections in the *Dynamic File Services 2.0 Administration Guide*:

- "Setting Up a Server in the Management Console"
- "Creating a Pair"
- "Creating a Policy"

# <span id="page-31-1"></span>**4.3 Using Dynamic File Services in a Windows Cluster**

Dynamic File Services supports using pairs and policies in a Windows failover cluster. However, DynamicFS is not cluster aware.

This section describes known issues for using DynamicFS in a Windows cluster.

- Section 4.3.1, "Dynamic File Services [Management](#page-31-2) Console," on page 32
- [Section 4.3.2,](#page-31-3) "Dynamic File Service Controller," on page 32
- [Section 4.3.3,](#page-32-0) "Dynamic File Service and Executable Files," on page 33
- Section 4.3.4, "Dynamic File Services Enforcer and Registry [Information,"](#page-32-1) on page 33
- [Section 4.3.5,](#page-32-2) "Moving the Dynamic File Service Cluster Resource Between Nodes," on page 33

#### <span id="page-31-2"></span>**4.3.1 Dynamic File Services Management Console**

When you use the Management Console to manage the Dynamic File Service in a cluster, use the cluster resource IP address of the Service to connect to the cluster instead of the server node's IP address.

When you create pairs and policies, make sure that the primary path and secondary path of each pair reside on shared storage that can be failed over together between the cluster nodes.

#### <span id="page-31-3"></span>**4.3.2 Dynamic File Service Controller**

The Dynamic File Service Controller starts automatically at the beginning of each session when you log in to the active node where the disk that contains the Dynamic File Services folder is currently mounted. The controller does not start if you log in to the failover node because the shared disk is not mounted there.

# <span id="page-32-0"></span>**4.3.3 Dynamic File Service and Executable Files**

The Dynamic File Service is started automatically by the Windows cluster management tool when it brings the Dynamic File Service cluster resource online. The Dynamic File Service is stopped when the Windows cluster management tool brings the resource offline. Make sure to use the Windows cluster management tool to start and stop the Service, not the Dynamic File Service controller.

Other DynamicFS executable files are called from the Dynamic File Service, or can be started manually when you are logged in as a user with Administrator privileges on that computer. Conversely, you cannot start the executable files on the failover node because the cluster drive resource that contains the files is not attached to it.

#### <span id="page-32-1"></span>**4.3.4 Dynamic File Services Enforcer and Registry Information**

Policy moves and previews should work correctly on the active node, regardless of which node is active, if the install location is correct in the registry. If policy runs and preview runs do not work after you set up your DynamicFS cluster resource group, ensure that the node's registry contains the right install location.

### <span id="page-32-2"></span>**4.3.5 Moving the Dynamic File Service Cluster Resource Between Nodes**

Before initiating a non-failover move of the Dynamic File Service cluster resource from the active node to a failover node, you must quiesce the Service as described in ["Prerequisites](http://www.novell.com/documentation/dynamic_file_services/dynamic_admin_win/data/serviceconfig.html#reqstopserv) for Stopping or [Restarting](http://www.novell.com/documentation/dynamic_file_services/dynamic_admin_win/data/serviceconfig.html#reqstopserv) the Service" (http://www.novell.com/documentation/dynamic\_file\_services/ dynamic\_admin\_win/data/serviceconfig.html#reqstopserv) in the *[Dynamic](http://www.novell.com/documentation/dynamic_file_services/dynamic_admin_win/data/bookinfo.html) File Services [Administration](http://www.novell.com/documentation/dynamic_file_services/dynamic_admin_win/data/bookinfo.html) Guide* (http://www.novell.com/documentation/dynamic\_file\_services/ dynamic\_admin\_win/data/bookinfo.html).

You should not issue a cluster move while a policy run is in progress. If a policy is running when the move is initiated, the resource enters an *Offline Pending* state until DynamicFS can gracefully complete the in‐progress file copies, shut down the policy run, and go offline for the move. This process can take up to 10 minutes. During this time, the failover cluster File Server and IP address for the Dynamic File Service are unavailable, and users cannot access the files.

If the active node crashes when a policy run is in progress, the Dynamic File Service also crashes. The Dynamic File Service cluster resource immediately goes offline and fails over to the failover node. The following issues must be addressed after the Dynamic File Service cluster resource is back online:

- The policy run does not automatically resume or start over after the failover.
- There is no ability to gracefully complete any file copies that are in progress for the policy run.

There is no data loss, but duplicate files might exist, where the original file is good but the copy of the file that was being moved by a policy is only a sparse file in the target location.

To resolve this problem:

- 1. Run the Pair Synchronization utility on each pair to check for duplicate files in the pairs where the policy was running. For information, see "Reporting Conflicts for Duplicate Files" in the *Dynamic File Services 2.0 Administration Guide*.
- 2. For each reported duplicate file conflict, delete the copy of the file in the target location of the policy move.
- 3. After all duplicate file conflicts have been resolved, you can start the policy run manually, or let the policy run at its next scheduled time.

# <span id="page-33-0"></span>**4.4 Additional Information**

- Chapter 3, ["Installing](#page-16-2) and Setting Up Dynamic File Services," on page 17
- [Appendix A,](#page-44-3) "Silent Install Options for Dynamic File Services," on page 45
- [Appendix C,](#page-52-2) "Using the Uninstall Tool to Modify, Repair, or Remove Dynamic File Services in a [Windows](#page-52-2) Cluster," on page 53

<span id="page-34-0"></span>5 <sup>5</sup>**Upgrading to Dynamic File Services 2.0**

> <span id="page-34-3"></span>Novell Dynamic File Services (DynamicFS) provides the option of upgrading an existing system to the new version without completely reinstalling it. A server reboot is required. Existing configuration files are retained, such as the configuration for the Service, the pairs database, and the policies database. The format of the pair and policy databases and log files is automatically updated to include any new or modified fields.

- Section 5.1, ["Supported](#page-34-1) Upgrade Paths," on page 35
- [Section 5.2,](#page-34-2) "Planning for the Upgrade," on page 35
- \* Section 5.3, "Upgrading Dynamic File Services with the [InstallShield](#page-36-0) GUI," on page 37
- [Section 5.4,](#page-36-1) "After the Upgrade," on page 37

# <span id="page-34-1"></span>**5.1 Supported Upgrade Paths**

The following paths are supported for upgrading the Management and Service components to Novell Dynamic File Services 2.0:

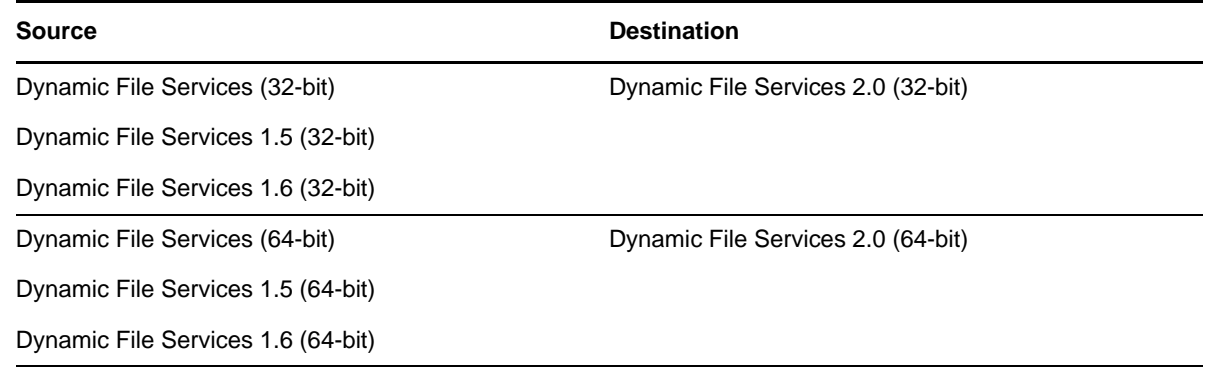

# <span id="page-34-2"></span>**5.2 Planning for the Upgrade**

<span id="page-34-4"></span>In addition to the requirements described in Chapter 2, "Planning the [Installation,"](#page-10-2) on page 11, make sure your system meets the requirements in this section.

- Section 5.2.1, ["Administrator](#page-35-0) Permissions," on page 36
- [Section 5.2.2,](#page-35-1) "Stopping the Service," on page 36
- [Section 5.2.3,](#page-35-2) "Changes to Expect After the Upgrade," on page 36

### <span id="page-35-0"></span>**5.2.1 Administrator Permissions**

To update Dynamic File Services software, you need Administrator user privileges on the computer that is being updated.

In an Active Directory environment, you also need to be a domain user with Domain Admin rights. This allows the installation to set up the following domain groups and user:

- Dynamic File Services group
- Dynamic File Services Retention Review group
- Dynamic File Services Storage Rights group

NDFS-*servername* user

### <span id="page-35-1"></span>**5.2.2 Stopping the Service**

Before you begin an upgrade, stop the Novell Dynamic File Service and exit the Service Controller. A reboot of the server is required. During the service outage, users cannot access the merged file tree view of their files.

<span id="page-35-3"></span>For information about stopping the Service, see "Prerequisites for Stopping or Restarting the Service" in the *Dynamic File Services 2.0 Administration Guide*.

## <span id="page-35-2"></span>**5.2.3 Changes to Expect After the Upgrade**

Dynamic File Services 2.0 makes changes to the file layout and policies. For details, see [Section 1.1,](#page-8-4) "What's New for [Dynamic](#page-8-4) File Services 2.0," on page 9.

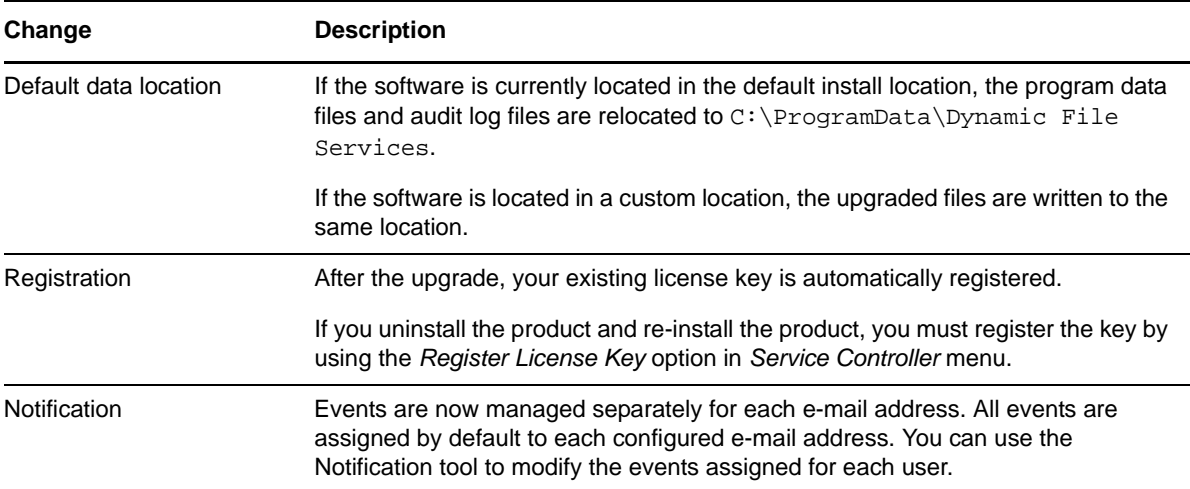

# <span id="page-36-0"></span>**5.3 Upgrading Dynamic File Services with the InstallShield GUI**

- **1** Make sure that the Dynamic File Service and the Service Controller are not running, as explained in [Section 5.2,](#page-34-2) "Planning for the Upgrade," on page 35.
- **2** Log in as the Administrator user or as a user with Administrator privileges.

In an Active Directory environment, log in as a domain user with Domain Admin rights.

- **3** Download the 32-bit (x86) or 64-bit (x64) architecture version of the DswSetup- $*$ . exe file to a folder on the server or the client computer where you want to install it.
- **4** Double‐click the file to start the InstallShield Wizard, then click *Yes* to permit the upgrade.
- **5** In the InstallShield Wizard, click *Next* to begin the upgrade.
- **6** If you are notified that files are in use for the Dynamic File Service and Service Controller, click *OK* to allow them to be automatically closed.
- **7** Click *Finish*.

<span id="page-36-2"></span>Dynamic File Services automatically modifies the format of the pair and policy databases and log files to use any new or modified fields.

- **8** Click *Yes* to automatically restart the computer now.
- <span id="page-36-3"></span>**9** After the reboot is complete, continue with [Section 5.4,](#page-36-1) "After the Upgrade," on page 37.

# <span id="page-36-1"></span>**5.4 After the Upgrade**

**1** If you uninstalled and re-installed as your upgrade approach, re-register the license key for Dynamic File Services 2.0.

For information, see "Registering the License Key" in the *Dynamic File Services 2.0 Administration Guide*.

**2** Launch the Management Console, then visually verify the pairs, policies, and schedules.

On the Policies Properties page, there is a new *Schedule* tab that lists the schedule that is currently associated with the policy.

**3** (Optional) Configure the notification events for each e‐mail address.

For information, see "Configuring the Notification Service" in the *Dynamic File Services 2.0 Administration Guide*.

**4** Allow users to access data on the pairs.

# <span id="page-38-0"></span>6 <sup>6</sup>**Upgrading to Dynamic File Services 2.0 in a Windows Cluster**

<span id="page-38-3"></span>Novell Dynamic File Services (DynamicFS) supports upgrading in a Windows failover cluster.

**IMPORTANT**: The Windows cluster configuration, management, terminology, and tools can vary depending on the version of Windows Server you are running and on how you set up your cluster and cluster resources. Adjust the instructions in this section as needed for your cluster environment.

For all issues related to Windows cluster configuration and management, see the Microsoft documentation for your Windows Server operating system in the [Microsoft](http://technet.microsoft.com/en-us/library/default.aspx) TechNet Library (http:// technet.microsoft.com/en‐us/library/default.aspx).

- [Section 6.1,](#page-38-1) "Planning the Upgrade in a Windows Cluster," on page 39
- Section 6.2, ["Upgrading](#page-39-2) Dynamic File Services in a Cluster," on page 40

# <span id="page-38-1"></span>**6.1 Planning the Upgrade in a Windows Cluster**

Before upgrading Dynamic File Services in a cluster environment, make sure your system meets the requirements in the following sections:

- Chapter 2, "Planning the [Installation,"](#page-10-2) on page 11
- Section 4.1, "Planning the [Installation](#page-22-3) in a Windows Cluster," on page 23
- [Section 5.2,](#page-34-4) "Planning for the Upgrade," on page 35

You can expect some changes with the upgrade. For information, see [Section 5.2.3,](#page-35-3) "Changes to Expect After the [Upgrade,"](#page-35-3) on page 36.

In addition, your setup must meet the following prerequisites that are discussed below:

- [Section 6.1.1,](#page-38-2) "Quiescing the Service," on page 39
- [Section 6.1.2,](#page-39-0) "Windows Cluster," on page 40
- [Section 6.1.3,](#page-39-1) "Active Directory Domain," on page 40

#### <span id="page-38-2"></span>**6.1.1 Quiescing the Service**

A reboot is required for the upgrade. Before you begin the upgrade process, make sure to quiesce the Service as described in see "Prerequisites for Stopping or Restarting the Service" in the *Dynamic File Services 2.0 Administration Guide*.

**IMPORTANT**: Do not allow users to access the files again until the upgrade process is completed.

#### <span id="page-39-0"></span>**6.1.2 Windows Cluster**

The operating system used in the Windows cluster must be one of the supported Windows Server operating systems listed in Section 2.1, ["Supported](#page-10-3) Platforms," on page 11. All server nodes in the cluster should be running the same operating system version and architecture.

**IMPORTANT**: For information about Windows cluster requirements, refer to the Microsoft documentation in the [Microsoft](http://technet.microsoft.com/en-us/library/default.aspx) TechNet Library (http://technet.microsoft.com/en‐us/library/ default.aspx).

# <span id="page-39-1"></span>**6.1.3 Active Directory Domain**

In an Active Directory domain, the active cluster node uses its own NDFS-*servername* proxy user to access files on remote shares that are used in pairs.

# <span id="page-39-2"></span>**6.2 Upgrading Dynamic File Services in a Cluster**

You must upgrade Dynamic File Services on each node in turn in order to lay down the information that is stored locally on each server. Specify the same path for the destination folder on a shared drive when you install on each node.

**IMPORTANT**: The Windows cluster configuration, management, terminology, and tools can vary depending on the version of Windows Server you are running and on how you set up your cluster and cluster resources. Adjust the instructions in this section as needed for your cluster environment.

For all issues related to Windows cluster configuration and management, see the Microsoft documentation for your Windows Server operating system in the [Microsoft](http://technet.microsoft.com/en-us/library/default.aspx) TechNet Library (http:// technet.microsoft.com/en‐us/library/default.aspx).

The following installation description assumes a two-node failover cluster with servers named Node1 and Node2. Modify the procedure as necessary if you have more nodes.

- [Section 6.2.1,](#page-39-3) "Upgrading Dynamic File Services on Node1," on page 40
- [Section 6.2.2,](#page-40-0) "Moving the Shared Drive from Node1 to Node2," on page 41
- [Section 6.2.3,](#page-40-1) "Upgrading Dynamic File Services on Node2," on page 41

#### <span id="page-39-3"></span>**6.2.1 Upgrading Dynamic File Services on Node1**

Use the following procedure to upgrade DynamicFS on the currently active node (Node1):

**1** Log in to Node 1 as the Administrator user or as a user with Administrator privileges.

In an Active Directory environment, log in as a domain user with Domain Admin rights.

- <span id="page-39-4"></span>**2** Download the 32‐bit (x86) or 64‐bit (x64) architecture version of the DswSetup-\*.exe file to a folder on the server or the client computer where you want to install it.
- **3** Double‐click the file to start the InstallShield Wizard, then click *Yes* to permit the upgrade.
- **4** In the InstallShield Wizard, click *Next* to begin the upgrade.
- **5** If you are notified that files are in use for the Dynamic File Service and Service Controller, click *OK* to allow them to be automatically closed and restarted.

**6** Click *Finish*.

Dynamic File Services automatically modifies the format of the pair and policy databases and log files to use any new or modified fields.

- **7** Click *Yes* to automatically restart the computer now.
- **8** Use the Windows cluster administration tool to stop the Dynamic File Service by taking its cluster resource offline.
- **9** Continue with [Section 4.2.2,](#page-26-2) "Moving the Shared Drive from Node1 to Node2," on page 27.

#### <span id="page-40-0"></span>**6.2.2 Moving the Shared Drive from Node1 to Node2**

- **1** On Node1, use the Windows cluster administration tool to move the following cluster resources from Node1 to Node2:
	- The shared disk that contains the Dynamic File Services software
	- The Dynamic File Service
- **2** Make sure that the same drive letter is used to mount the shared disk on Node2 that was used for Node1, such as  $s:\S$ .
- **3** Continue with ["Installing](#page-26-3) and Setting Up Dynamic File Services on Node2" on page 27.

#### <span id="page-40-1"></span>**6.2.3 Upgrading Dynamic File Services on Node2**

Use the following procedure to upgrade DynamicFS on the currently active node (Node2):

- **1** Log in to Node2 as the Administrator user or as a user with Administrator privileges. In an Active Directory environment, log in as a domain user with Domain Admin rights.
- **2** Upgrade DynamicFS on Node2 as described in [Step 2](#page-39-4) to [Step 8](#page-36-2) in [Section 4.2.1,](#page-25-2) "Installing and Setting Up [Dynamic](#page-25-2) File Services on Node1," on page 26.
- **3** (Optional) On Node2, use the Windows cluster administration tool to move the Dynamic File Service and disk resources from Node2 to Node1.
- **4** Log in to the active cluster node as the Administrator user or as a user with Administrator privileges.
- **5** Use the Windows cluster administration tool to start the Dynamic File Service by bringing its cluster resource online.
- **6** Perform the steps described in [Section 5.4,](#page-36-3) "After the Upgrade," on page 37.

# <span id="page-42-0"></span>7 <sup>7</sup>**FAQs and Troubleshooting Install and Uninstall Issues**

<span id="page-42-2"></span>This section answers frequently asked questions about Novell Dynamic File Services (DynamicFS) install and uninstall issues. It also describes workarounds for known issues.

Section 7.1, "Error 1923 Occurs During a [Reinstallation,"](#page-42-1) on page 43

# <span id="page-42-1"></span>**7.1 Error 1923 Occurs During a Reinstallation**

If the Dynamic File Service is running when you attempt to uninstall the software and the Uninstall tool cannot stop the Service, the Service and related files might not be removed. This can cause a 1923 error when a reinstall is attempted.

Because of the 1923 error, the Service does not start automatically and it cannot be started manually by using the Service Controller. The Windows Event Viewer shows a Warning message: Service not running.

**1** Click *Ignore* and continue with the installation.

The installation appears to finish with no further errors.

- **2** If you are prompted to do so, restart the computer.
- **3** After the restart, check to see if the Service is running.
- **4** If the Service does not start automatically and cannot be started manually by using the Service Controller, uninstall Dynamic File Services as described in Section B.4, ["Removing](#page-48-2) Dynamic File [Services,"](#page-48-2) on page 49.

This cleans up the files and folders that prevent the Service from starting.

**5** Reinstall Dynamic File Services as described in Chapter 3, ["Installing](#page-16-2) and Setting Up Dynamic File [Services,"](#page-16-2) on page 17.

# <span id="page-44-0"></span>A **Silent Install Options for Dynamic File Services**

<span id="page-44-3"></span>The Novell Dynamic File Services (DynamicFS) InstallShield Wizard application supports InstallShield silent install options.

- Section A.1, ["InstallShield](#page-44-1) Silent Install Options," on page 45
- [Section A.2,](#page-44-2) "Creating the Silent Install Answer File for Dynamic File Services," on page 45
- [Section A.3,](#page-45-0) "Silently Installing Dynamic File Services," on page 46

# <span id="page-44-1"></span>**A.1 InstallShield Silent Install Options**

The following table identifies commonly used silent install options for InstallShield:

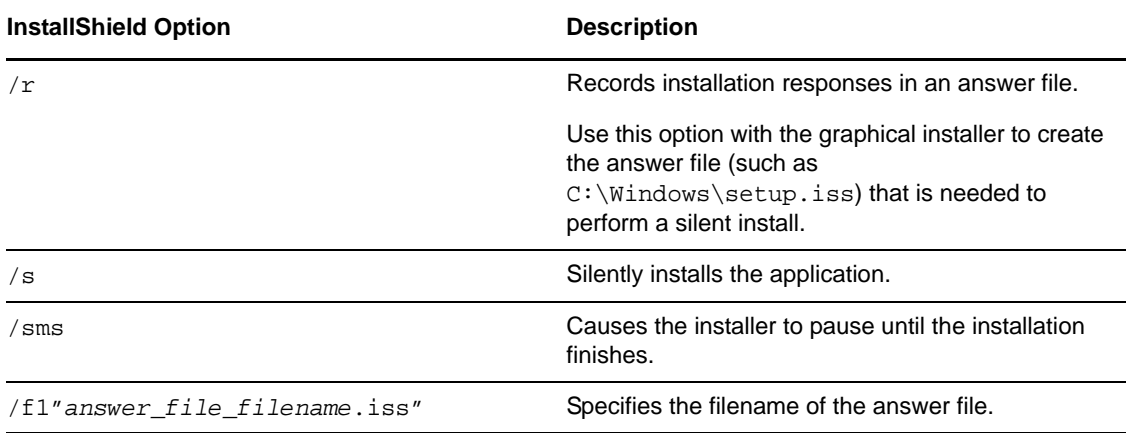

For information about other InstallShield silent and unattended install options, see *[Unattended/Silent](http://unattended.sourceforge.net/installers.php) [Installation](http://unattended.sourceforge.net/installers.php) Switches* (http://unattended.sourceforge.net/installers.php) on the SourceForge.Net Web site.

# <span id="page-44-2"></span>**A.2 Creating the Silent Install Answer File for Dynamic File Services**

- **1** Log in as the Administrator user or as a user with Administrator privileges.
- **2** Create the InstallShield answer file on the same platform and hardware setup where you plan to use the silent install.
	- **2a** In a *Command Prompt* console, start the GUI install and use the /r option to record your responses.

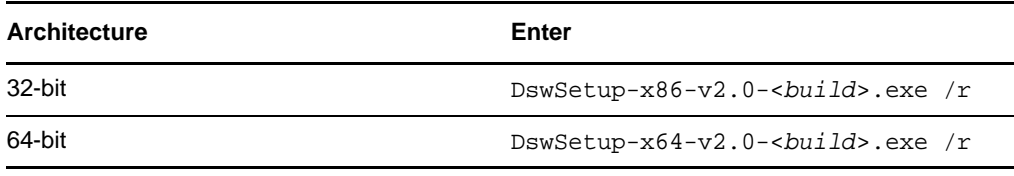

The answer file is saved to the Windows System root folder, such as C:\Windows\setup.iss.

**2b** Use the InstallShield GUI to install Dynamic File Services as described in [Section 3.1,](#page-16-3) ["Installing](#page-16-3) Dynamic File Services," on page 17.

Your responses to the install options in the GUI are captured to the answer file, such as C:\Windows\setup.iss.

- **2c** Copy setup.iss to the same location as the DynamicFS GUI install executable file. You can rename the answer file to a name that indicates the install scenario.
- **2d** Repeat the process for each additional install scenario you need to create for the current platform and hardware setup.

# <span id="page-45-0"></span>**A.3 Silently Installing Dynamic File Services**

- **1** On the machine where you want to silently install Dynamic File Services, copy the DynamicFS setup file and answer file into a folder.
- **2** In a Windows Command Prompt console on the machine, enter

DswSetup-<*platform*>-v2.0-<*build*>.exe /s /f1"*answer\_file\_filename*"

Replace *platform* with x86 (for 32‐bit platforms) or x64 (for 64‐bit platforms). Replace *answer\_file\_filename* with the InstallShield answer file, such as setup.iss.

For example, to install DynamicFS on a 32‐bit platform, use the DswSetup-x86-v2.0- <*build*>.exe file, and specify the answer file that you want to use, enter the following at the command prompt:

DswSetup-x86-v2.0-<*build*>.exe /s /f1"setup.iss"

The following command assumes the file is named setup.iss and is in the  $C:\W1$  ndows directory or in the same directory as the install executable:

```
DswSetup-x86-v2.0-<build>.exe /s
```
You can also use the /sms option to cause the installer to pause until the installation completes:

DswSetup-x86-v2.0-<*build*>.exe /s /sms

# <span id="page-46-3"></span><span id="page-46-0"></span>**B** Using the Uninstall Tool to Modif Repair, or Remove Dynamic File **Using the Uninstall Tool to Modify, Services**

You can use the Uninstall tool to modify, repair, or uninstall Novell Dynamic File Services (DynamicFS).

- Section B.1, ["Prerequisites](#page-46-1) for Modifying, Repairing, or Removing Dynamic File Services [Software,"](#page-46-1) on page 47
- Section B.2, ["Modifying](#page-46-2) Dynamic File Services," on page 47
- [Section B.3,](#page-47-0) "Repairing Dynamic File Services," on page 48
- Section B.4, ["Removing](#page-48-0) Dynamic File Services," on page 49

# <span id="page-46-1"></span>**B.1 Prerequisites for Modifying, Repairing, or Removing Dynamic File Services Software**

Before you use the Uninstall tool, make sure you meet the following requirements:

- The Service must be stopped before you attempt to modify, repair, or remove the Dynamic File Services software. Before you disable the Service, you must quiesce the Service as described in ["Prerequisites](http://www.novell.com/documentation/dynamic_file_services/dynamic_admin_win/data/serviceconfig.html#reqstopserv) for Stopping or Restarting the Service" (http://www.novell.com/documentation/ dynamic\_file\_services/dynamic\_admin\_win/data/serviceconfig.html#reqstopserv) in the *Dynamic File Services [Administration](http://www.novell.com/documentation/dynamic_file_services/dynamic_admin_win/data/bookinfo.html) Guide* (http://www.novell.com/documentation/ dynamic\_file\_services/dynamic\_admin\_win/data/bookinfo.html).
- <span id="page-46-4"></span> In an Active Directory environment, the user who runs the Uninstall tool must be a domain user with local Administrator privileges and Active Directory Domain Administrator rights.

# <span id="page-46-2"></span>**B.2 Modifying Dynamic File Services**

The *Modify* option in the Dynamic File Services Uninstall tool allows you to add or remove the Service component of the Dynamic File Services software on a computer. The Service component is typically installed only on those servers where you want to create pairs and policies.

**IMPORTANT**: Before you begin, make sure you meet the ["Prerequisites](#page-46-1) for Modifying, Repairing, or [Removing](#page-46-1) Dynamic File Services Software" on page 47.

- **1** Log in as the Administrator user or as a user with Administrator privileges.
- **2** Disable the Dynamic File Service as described in "Stopping the [Dynamic](http://www.novell.com/documentation/dynamic_file_services/dynamic_admin_win/data/serviceconfig.html#svcstop) File Service" (http:// www.novell.com/documentation/dynamic\_file\_services/dynamic\_admin\_win/data/ serviceconfig.html#svcstop) in the *Dynamic File Services [Administration](http://www.novell.com/documentation/dynamic_file_services/dynamic_admin_win/data/bookinfo.html) Guide* (http:// www.novell.com/documentation/dynamic\_file\_services/dynamic\_admin\_win/data/ bookinfo.html).
- **3** Select *Start > Programs > Dynamic File Services > Uninstall Dynamic File Services.*

<span id="page-47-1"></span>If you are prompted by the Windows User Account Control feature for permission, supply the necessary credentials and confirm. The InstallShield Wizard opens.

- **4** Select *Modify*, then click *Next*:
- **5** Select *Custom*, then do one of the following:
	- Select the *Service* check box to add the Service to the computer.
	- Deselect (clear) the *Service* check box to remove the Service from the computer.
- <span id="page-47-2"></span>**6** Click *Next* and follow the on‐screen instructions to complete the software change.
- **7** After the change is complete, click *Finish* to close the wizard.
- <span id="page-47-4"></span>**8** Enable the Dynamic File Service as described in "Starting the [Dynamic](http://www.novell.com/documentation/dynamic_file_services/dynamic_admin_win/data/serviceconfig.html#svcstart) File Service" (http:// www.novell.com/documentation/dynamic\_file\_services/dynamic\_admin\_win/data/ serviceconfig.html#svcstart) in the *Dynamic File Services [Administration](http://www.novell.com/documentation/dynamic_file_services/dynamic_admin_win/data/bookinfo.html) Guide* (http:// www.novell.com/documentation/dynamic\_file\_services/dynamic\_admin\_win/data/ bookinfo.html).

# <span id="page-47-0"></span>**B.3 Repairing Dynamic File Services**

The *Repair* option in the Dynamic File Services Uninstall tool allows you to reinstall the currently installed components of the Dynamic File Services software on a computer.

**IMPORTANT**: Before you begin, make sure you meet the ["Prerequisites](#page-46-1) for Modifying, Repairing, or [Removing](#page-46-1) Dynamic File Services Software" on page 47.

- **1** Log in as the Administrator user or as a user with Administrator privileges.
- **2** Disable the Dynamic File Service as described in "Stopping the [Dynamic](http://www.novell.com/documentation/dynamic_file_services/dynamic_admin_win/data/serviceconfig.html#svcstop) File Service" (http:// www.novell.com/documentation/dynamic\_file\_services/dynamic\_admin\_win/data/ serviceconfig.html#svcstop) in the *Dynamic File Services [Administration](http://www.novell.com/documentation/dynamic_file_services/dynamic_admin_win/data/bookinfo.html) Guide* (http:// www.novell.com/documentation/dynamic\_file\_services/dynamic\_admin\_win/data/ bookinfo.html).
- **3** Select *Start > Programs > DynamicFS > Uninstall DynamicFS.*

<span id="page-47-3"></span>If you are prompted by the Windows User Account Control feature for permission, supply the necessary credentials and confirm. The InstallShield Wizard opens.

**4** Select *Repair*, then click *Next* and follow the on‐screen instructions to complete the software repair.

If a valid certificate exists, a new certificate is not created and an error message on the creation is returned. Click *OK* to dismiss the message.

- <span id="page-48-4"></span>**5** After the repair is complete, click *Finish* to close the wizard.
- **6** Enable the Dynamic File Service as described in "Starting the [Dynamic](http://www.novell.com/documentation/dynamic_file_services/dynamic_admin_win/data/serviceconfig.html#svcstart) File Service" (http:// www.novell.com/documentation/dynamic\_file\_services/dynamic\_admin\_win/data/ serviceconfig.html#svcstart) in the *Dynamic File Services [Administration](http://www.novell.com/documentation/dynamic_file_services/dynamic_admin_win/data/bookinfo.html) Guide* (http:// www.novell.com/documentation/dynamic\_file\_services/dynamic\_admin\_win/data/ bookinfo.html).

# <span id="page-48-0"></span>**B.4 Removing Dynamic File Services**

The *Remove* option in the Dynamic File Services Uninstall tool automatically does the following:

- <span id="page-48-2"></span>Removes the Dynamic File Services program files.
- Clears the Dynamic File Services entries in the computer registry.
- Removes the SSL certificate from the local personal computer store.
- Removes the local Dynamic File Services group.
- In an Active Directory environment, it removes the domain user NDFS-*servername* from the domain. If this is the only proxy user in the Dynamic File Services Storage Rights (DFSStorageRights) group, it also removes the domain group.

You can separately specify whether you want to also remove all of the files in the Dynamic File Services folder that were created since the install, which includes the pair and policy database files. The files on the primary paths and secondary paths are untouched.

- [Section B.4.1,](#page-48-1) "Planning to Uninstall Dynamic File Services," on page 49
- <span id="page-48-5"></span>Section B.4.2, ["Uninstalling](#page-49-0) Dynamic File Services," on page 50

#### <span id="page-48-1"></span>**B.4.1 Planning to Uninstall Dynamic File Services**

In addition to the requirements in Section B.1, ["Prerequisites](#page-46-1) for Modifying, Repairing, or Removing Dynamic File Services [Software,"](#page-46-1) on page 47, make sure your system meets the uninstall guidelines in this section.

- ["Locating](#page-48-3) Files on the Two Paths" on page 49
- "Keeping the Pair and Policy Database [Configuration](#page-49-1) Files" on page 50
- ["Notifying](#page-49-2) Users" on page 50

#### <span id="page-48-3"></span>**Locating Files on the Two Paths**

Before uninstalling Dynamic File Services, you should verify that the primary path and secondary path contain the files that you intend. You can create policies or use the *Move Files* option on a pair to move the files to their desired final destinations.

#### <span id="page-49-1"></span>**Keeping the Pair and Policy Database Configuration Files**

If you plan to reinstall Dynamic File Services, you can reuse the existing pair and policy databases if you specify that you want to keep them during the uninstall.

When you uninstall the Dynamic File Services software, you are prompted with an option to *Remove all files created by Dynamic File Services*. The option is disabled by default. Use the option to achieve either of the following outcomes:

 **Keep Pair and Policy Database Files:** To keep the existing pair and policy database files, deselect the *Remove all files created by Dynamic File Services* check box. You typically retain the files if you plan to reinstall the software.

The pair and policy database files are not removed from the computer. The files in a pair remain on the two paths.

 **Discard Pair and Policy Database Files:** To discard the existing pair and policy database files, select the *Remove all files created by Dynamic File Services* check box. You typically discard the files if you do not plan to reinstall the software on the computer, or if you plan to create all new pairs and policies after reinstalling the software.

The two paths in a pair are automatically unlinked, and the pair and policy database files are deleted. The files in a pair remain on the two paths.

If you reinstall the software, you can create pairs and policies again. If you previously exported a policy, you can also use the *Import policy* option to add it.

#### <span id="page-49-2"></span>**Notifying Users**

After you uninstall the software, the merged view of files is no longer available to users. When users access a network share on a primary path, they see only the files on the primary location. The data on a secondary path remains on its disk, but the users can no longer access the files via the share. You should notify the users of the changes you are making to assure them that their files are not lost.

### <span id="page-49-0"></span>**B.4.2 Uninstalling Dynamic File Services**

<span id="page-49-3"></span>Before you begin an uninstall, make sure you have prepared the system as described in [Section B.4.1,](#page-48-1) ["Planning](#page-48-1) to Uninstall Dynamic File Services," on page 49.

**IMPORTANT**: On some Windows platforms, a reboot is required after the uninstall.

- **1** Log in as the Administrator user or as a user with Administrator privileges.
- **2** Stop the Dynamic File Service.
	- **2a** Disable the Dynamic File Service as described in "Stopping the [Dynamic](http://www.novell.com/documentation/dynamic_file_services/dynamic_admin_win/data/serviceconfig.html#svcstop) File Service" (http://www.novell.com/documentation/dynamic\_file\_services/dynamic\_admin\_win/data/ serviceconfig.html#svcstop) in the *Dynamic File Services [Administration](http://www.novell.com/documentation/dynamic_file_services/dynamic_admin_win/data/bookinfo.html) Guide* (http:// www.novell.com/documentation/dynamic\_file\_services/dynamic\_admin\_win/data/ bookinfo.html).
	- **2b** Right-click the Service Controller icon in the Windows notification area, and verify that the Service state is *Service Disabled*.
- **3** Stop the Service Controller by right‐clicking the Service Controller icon, then selecting *Exit*.
- **4** Select *Start > All Programs > Dynamic File Services > Uninstall Dynamic File Services*.

If you are prompted by the Windows User Account Control feature for permission, supply the necessary credentials and confirm. The InstallShield Wizard opens.

- **5** Select *Remove*, then click *Next*.
- **6** In the confirmation dialog box, specify whether you want to *Remove all files created by Dynamic File Services*. These are files in the Dynamic File Services folder that were created since the install, which includes the pair and policy database files.

Do one of the following:

- Deselect the check box to keep the files. This is the default.
- Select the check box to remove the files.
- **7** Click *OK* to confirm the uninstall.
- **8** After the uninstall is complete, click *Finish* to close the Uninstall tool.
- **9** If you are prompted to do so, restart the computer.

# <span id="page-52-0"></span>C <sup>C</sup>**Using the Uninstall Tool to Modify, Repair, or Remove Dynamic File Services in a Windows Cluster**

<span id="page-52-2"></span>You can use the Novell Dynamic File Services (DynamicFS) Uninstall tool to modify, repair, or remove the software components. This section provides general guidelines for modifying, repairing, or removing DynamicFS on servers in a Windows cluster.

**IMPORTANT**: The Windows cluster configuration, management, terminology, and tools can vary depending on the version of Windows Server you are running and on how you set up your cluster and cluster resources. Adjust the instructions in this section as needed for your cluster environment.

For all issues related to Windows cluster configuration and management, see the Microsoft documentation for your Windows Server operating system in the [Microsoft](http://technet.microsoft.com/en-us/library/default.aspx) TechNet Library (http:// technet.microsoft.com/en‐us/library/default.aspx).

- Section C.1, ["Prerequisites](#page-52-1) for Modifying, Repairing, or Removing Dynamic File Services [Software,"](#page-52-1) on page 53
- Section C.2, ["Modifying](#page-53-0) Dynamic File Services in a Cluster," on page 54
- [Section C.3,](#page-53-1) "Repairing Dynamic File Services in a Cluster," on page 54
- [Section C.4,](#page-54-0) "Removing Dynamic File Services in a Cluster," on page 55

# <span id="page-52-1"></span>**C.1 Prerequisites for Modifying, Repairing, or Removing Dynamic File Services Software**

Before you use the Uninstall tool, make sure you meet the following requirements:

- The Service must be stopped before you attempt to modify, repair, or remove the Dynamic File Services software. Before you take the Service cluster resource offline, you must quiesce the Service as described in "[Prerequisites](http://www.novell.com/documentation/dynamic_file_services/dynamic_admin_win/data/serviceconfig.html#reqstopserv) for Stopping or Restarting the Service" (http:// www.novell.com/documentation/dynamic\_file\_services/dynamic\_admin\_win/data/ serviceconfig.html#reqstopserv) in the *Dynamic File Services [Administration](http://www.novell.com/documentation/dynamic_file_services/dynamic_admin_win/data/bookinfo.html) Guide* (http:// www.novell.com/documentation/dynamic\_file\_services/dynamic\_admin\_win/data/ bookinfo.html).
- In an Active Directory environment, the user who runs the Uninstall tool must be a domain user with local Administrator privileges and Active Directory Administrator rights.

# <span id="page-53-0"></span>**C.2 Modifying Dynamic File Services in a Cluster**

The *Modify* option in the Dynamic File Services Uninstall tool allows you to add or remove the Dynamic File Service component on a computer. The Dynamic File Service is typically installed only on those servers where you want to create pairs and policies.

In a cluster, you must modify the software on each node in turn in order to update the information stored locally on each server. The following procedure assumes a two-node failover cluster. Modify the steps as necessary if you have more nodes.

**IMPORTANT**: Before you begin, make sure you meet the ["Prerequisites](#page-52-1) for Modifying, Repairing, or [Removing](#page-52-1) Dynamic File Services Software" on page 53.

- <span id="page-53-2"></span>**1** Modify the installation setup on the active node:
	- **1a** Log in as the Administrator user or as a user with Administrator privileges.
	- **1b** Use the Windows cluster administration tool to stop the Dynamic File Service by taking its cluster resource offline.
	- **1c** Modify the installed components as described in [Step 3](#page-47-1) through [Step 7](#page-47-2) in [Section B.2,](#page-46-4) ["Modifying](#page-46-4) Dynamic File Services," on page 47.
- **2** Use the Windows cluster administration tool to move the following cluster resources to the second node:
	- The shared disk that contains the Dynamic File Services software
	- The shared disk that contains the Dynamic File Services program data
	- The Dynamic File Service
- **3** Repeat [Step 1](#page-53-2) for the second cluster node, then continue with [Step 4](#page-53-3).
- <span id="page-53-3"></span>**4** (Optional) Use the Windows cluster administration tool to move the Dynamic File Service and disk resources back to the first node.
- **5** Log in to the active cluster node as the Administrator user or as a user with Administrator privileges.
- **6** Use the Windows cluster administration tool to start the Dynamic File Service by bringing its cluster resource online.

# <span id="page-53-1"></span>**C.3 Repairing Dynamic File Services in a Cluster**

The *Repair* option in the Dynamic File Services Uninstall tool allows you to reinstall the currently installed components of the Dynamic File Services software on a computer.

In a cluster, you must repair the software on each node in turn to update the information stored locally on each server. The following procedure assumes a two‐node failover cluster. Modify the steps as necessary if you have more nodes.

**IMPORTANT**: Before you begin, make sure you meet the ["Prerequisites](#page-52-1) for Modifying, Repairing, or [Removing](#page-52-1) Dynamic File Services Software" on page 53.

- <span id="page-54-1"></span>**1** Repair the currently installed components on the active node:
	- **1a** Log in as the Administrator user or as a user with Administrator privileges.
	- **1b** Use the Windows cluster administration tool to stop the Dynamic File Service by taking its cluster resource offline.
	- **1c** Repair the installed components as described in [Step 3](#page-47-3) through [Step 5](#page-48-4) in [Section B.3,](#page-47-4) ["Repairing](#page-47-4) Dynamic File Services," on page 48.
- **2** Use Windows cluster administration tool to move the following cluster resources to the second node:
	- The shared disk that contains the Dynamic File Services software
	- The shared disk that contains the Dynamic File Services program data
	- The Dynamic File Service
- **3** Repeat [Step 1](#page-54-1) for the second node, then continue with [Step 4](#page-54-2).
- <span id="page-54-2"></span>**4** (Optional) Use the Windows cluster administration tool to move the Dynamic File Service and disk resources back to the first node.
- **5** Log in to the active cluster node as the Administrator user or a user with Administrator privileges.
- **6** Use the Windows cluster administration tool to start the Dynamic File Service by bringing its cluster resource online.

# <span id="page-54-0"></span>**C.4 Removing Dynamic File Services in a Cluster**

The *Remove* option in the Dynamic File Services Uninstall tool automatically does the following:

- Removes the Dynamic File Services program files.
- Clears the Dynamic File Services entries in the computer registry.
- Removes the SSL certificate from the local personal computer store.
- Removes the local Dynamic File Services group.
- In an Active Directory environment, it removes the domain user NDFS-*servername* from the domain. If this is the only proxy user in the Dynamic File Services Storage Rights (NDFS Storage Rights) group, it also removes the domain group.

You can separately specify whether you want to also remove all of the files in the \ProgramData\Dynamic File Services folder that were created since the installation, which includes the pair, policy, and schedule database files. The files on the primary paths and secondary paths are untouched.

- [Section C.4.1,](#page-55-0) "Planning to Uninstall Dynamic File Services in a Cluster," on page 56
- Section C.4.2, ["Uninstalling](#page-55-1) Dynamic File Services in a Cluster," on page 56

# <span id="page-55-0"></span>**C.4.1 Planning to Uninstall Dynamic File Services in a Cluster**

For general uninstall guidelines, see [Section B.4.1,](#page-48-5) "Planning to Uninstall Dynamic File Services," on [page 49.](#page-48-5)

In a cluster, you must remove the software on each node in turn. Before you attempt to uninstall, make a copy of the DynamicFS installation folder (default is  $C:\Per\gamma$  Files\Dynamic File Services) and store it in a temporary location on the server. After the uninstall is complete, copy the files back to the installation location on the shared disk, then move the shared disk and the Dynamic File Service to the next node. This rolling uninstall approach allows the Uninstall tool to successfully clean up the registry and other information that is stored locally on each server in the cluster.

# <span id="page-55-1"></span>**C.4.2 Uninstalling Dynamic File Services in a Cluster**

The following procedure assumes a two-node failover cluster. Modify the steps as necessary if you have more nodes.

**IMPORTANT**: Before you begin, make sure you meet the ["Prerequisites](#page-52-1) for Modifying, Repairing, or [Removing](#page-52-1) Dynamic File Services Software" on page 53.

- **1** Uninstall Dynamic File Services on the active node:
	- **1a** Log in as the Administrator user or as a user with Administrator privileges.
	- **1b** Make a copy of the Dynamic File Services folder.

For example, copy S:\Dynamic File Services to S:\Copy of Dynamic File Services.

- **1c** Use the Windows cluster administration tool to stop the Dynamic File Service by taking its cluster resource offline.
- **1d** Uninstall DynamicFS on the first node as described in Section B.4.2, ["Uninstalling](#page-49-3) Dynamic File [Services,"](#page-49-3) on page 50.
- **1e** Move the copy of the Dynamic File Services folder back to the shared disk installation location.

For example, rename S:\Copy of Dynamic File Services to S:\Dynamic File Services.

- **2** Use Windows cluster administration tool to move the following cluster resources to the second node:
	- The shared disk that contains the Dynamic File Services software
	- The shared disk that contains the Dynamic File Services program data
	- The Dynamic File Service
- **3** Uninstall DynamicFS on the second cluster node:
	- **3a** Log in as the Administrator user or as a user with Administrator privileges.
	- **3b** Use the Windows cluster administration tool to stop the Dynamic File Service by taking its cluster resource offline.
	- **3c** Uninstall DynamicFS on the second node as described in Section B.4.2, ["Uninstalling](#page-49-3) Dynamic File [Services,"](#page-49-3) on page 50.
- **4** (Optional) Use the Windows cluster administration tool to move shared disk back to the first node.

<span id="page-56-1"></span><span id="page-56-0"></span><sup>D</sup>**Dynamic File Services Components**

This section identifies the various components for Novell Dynamic File Services (DynamicFS) and their primary use. The software files are located in the folder where you installed the software. The default install location is C:\Program Files\Dynamic File Services. On platforms where program data is stored separately from the program files, the default program data location is C:\ProgramData\Dynamic File Services.

- Table D‐1, "Dynamic File Services [Components,"](#page-56-2) on page 57
- Table D‐2, "Open Source and Third‐Party [Components,"](#page-60-0) on page 61

| <b>Component File or Folder</b>       | <b>Used for</b>                                                                                                    |
|---------------------------------------|----------------------------------------------------------------------------------------------------|
| audit folder                          | Contains the audit log file.                                                                                           |
| audit\AuditAndNotificationControl.xml | Configuration settings that control which<br>DynamicFS management events are logged.                                   |
| audit\DswAuditLog.xml                 | Event log for DynamicFS management events.                                                                             |
| Documentation folder                  | Contains the product license and help files.                                                                           |
| DswApi.dll                            | Web Services API.                                                                                                    |
| DswBuiltInRules.dll                   | Policy rules engine.                                                                                                   |
| DswCert.exe                           | Manages the DynamicFS SSL certificate.                                                                                 |
| DswCertificateLib.dll                 | DynamicFS SSL certificate handling library.                                                                            |
| DswCli.exe                            | DynamicFS command line interface management<br>utility for pairs and policies.                                         |
| DswCore.xml                           | DynamicFS configuration information.                                                                                   |
| DswDump.exe                           | Configuration Dump utility for use when working<br>with Novell Support.                                                |
| dswflt folder                         | Contains information used by the DynamicFS Filter<br>Driver.                                                           |
| dswflt.sys                            | DynamicFS Filter Driver. Provides the merged file<br>tree view to users via the primary share on a<br>standard pair.   |
| DswFileTypes.cfq                      | Contains a list of well-known file types that are<br>considered in addition to file types in the server's<br>registry. |

<span id="page-56-2"></span>*Table D-1 Dynamic File Services Components*

D

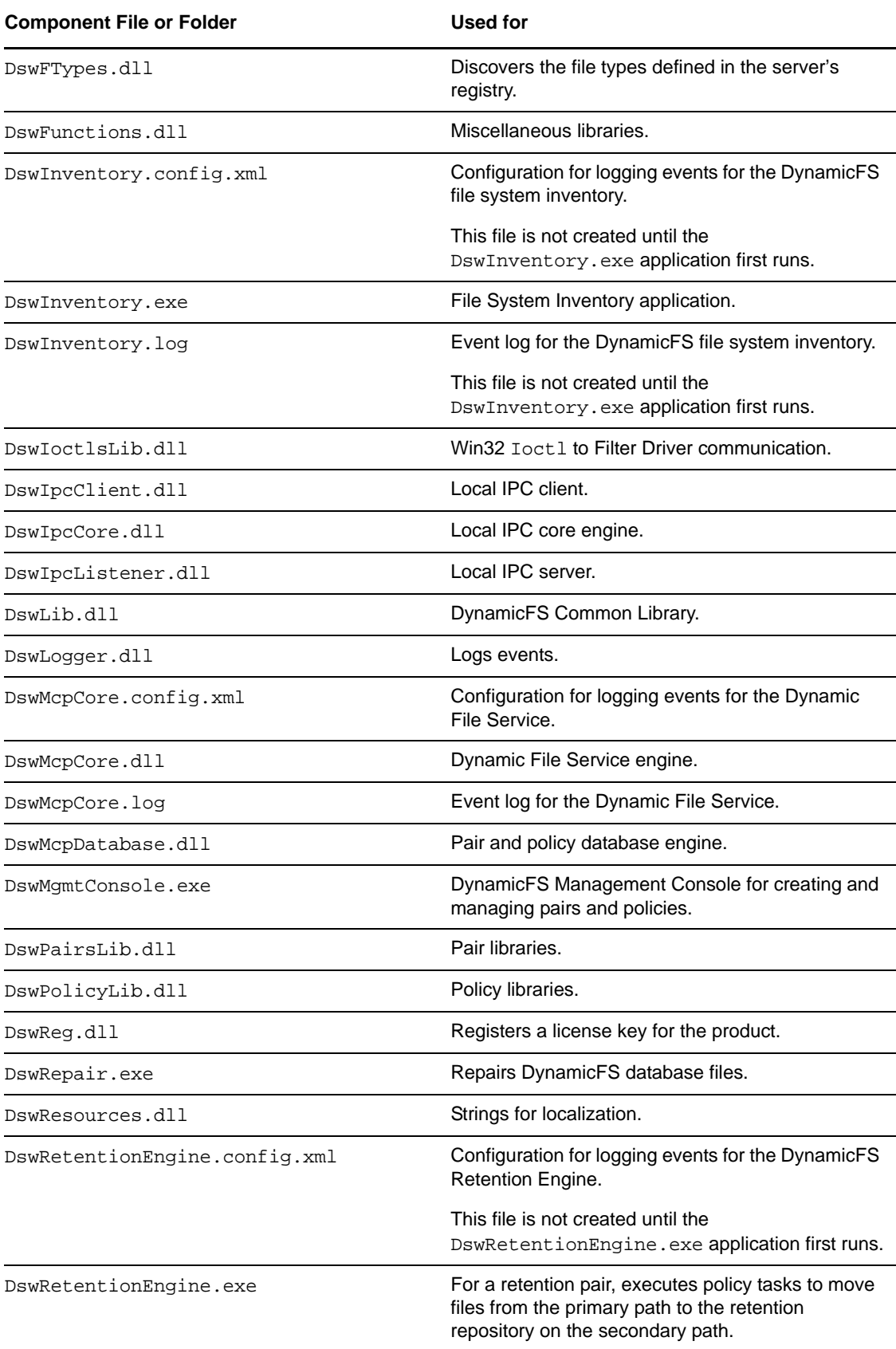

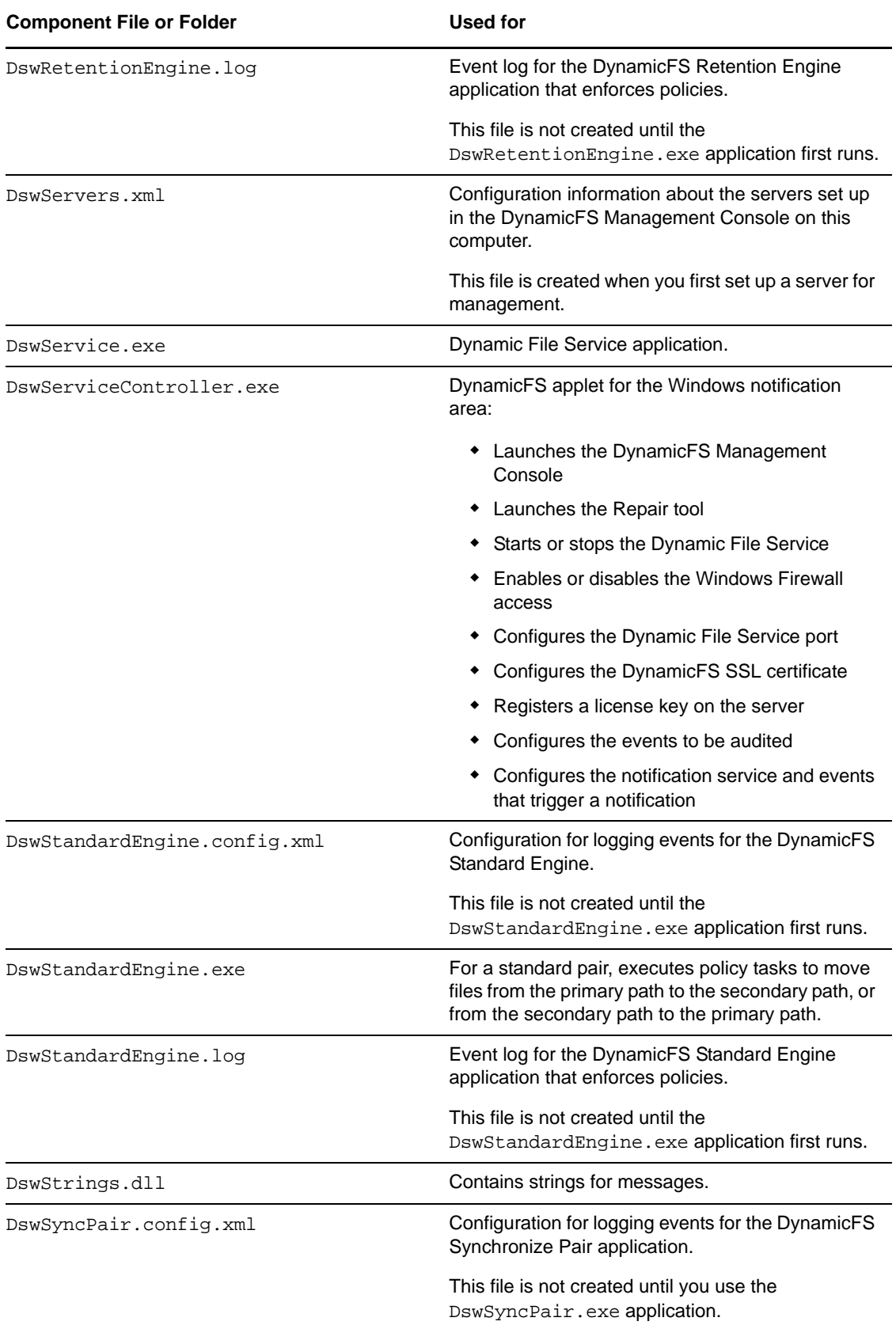

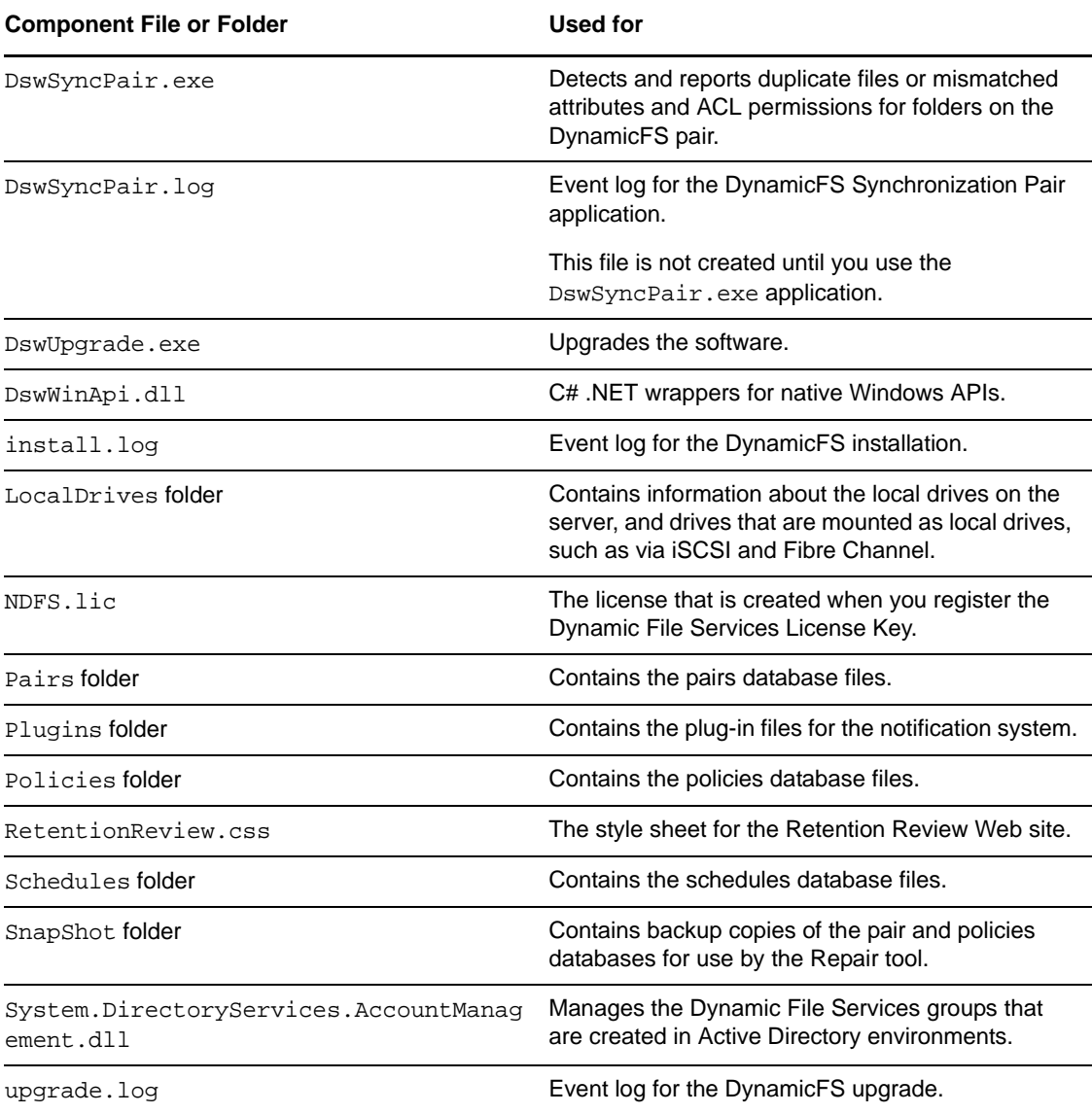

<span id="page-60-0"></span>*Table D-2 Open Source and Third‐Party Components*

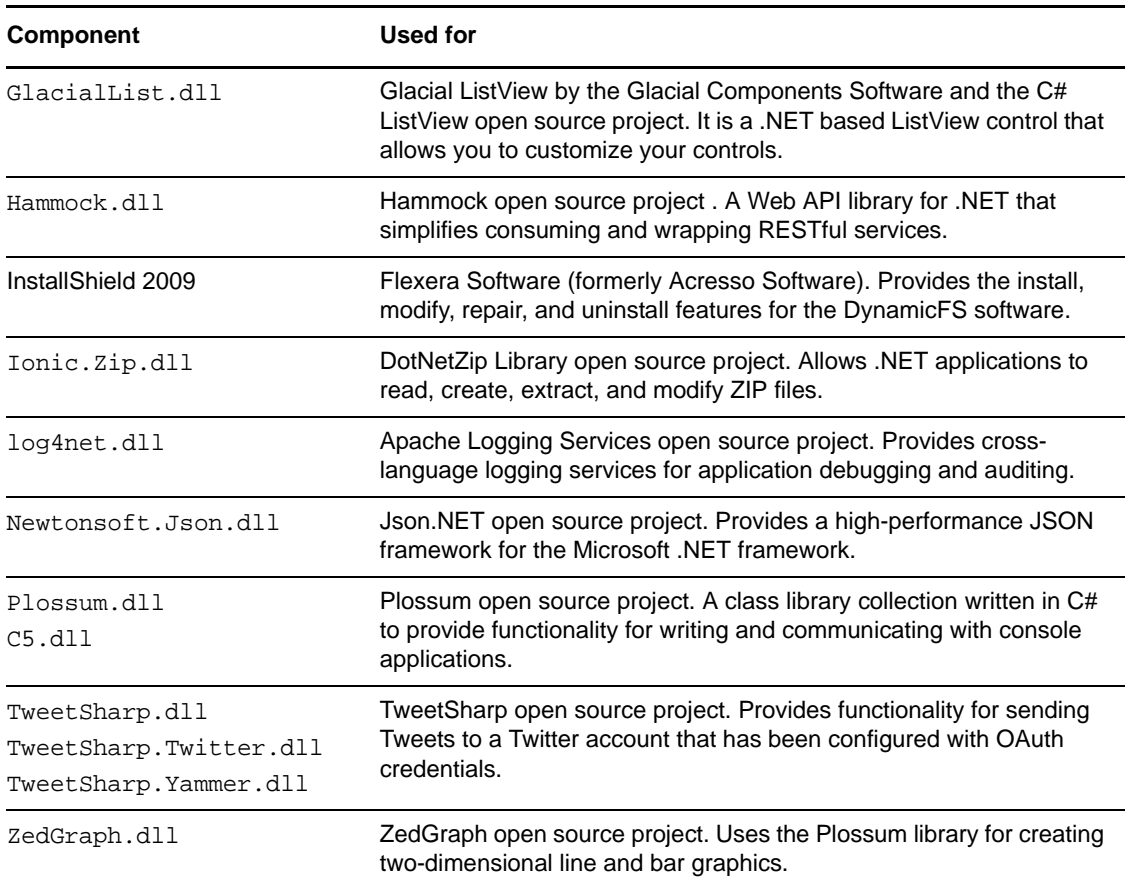